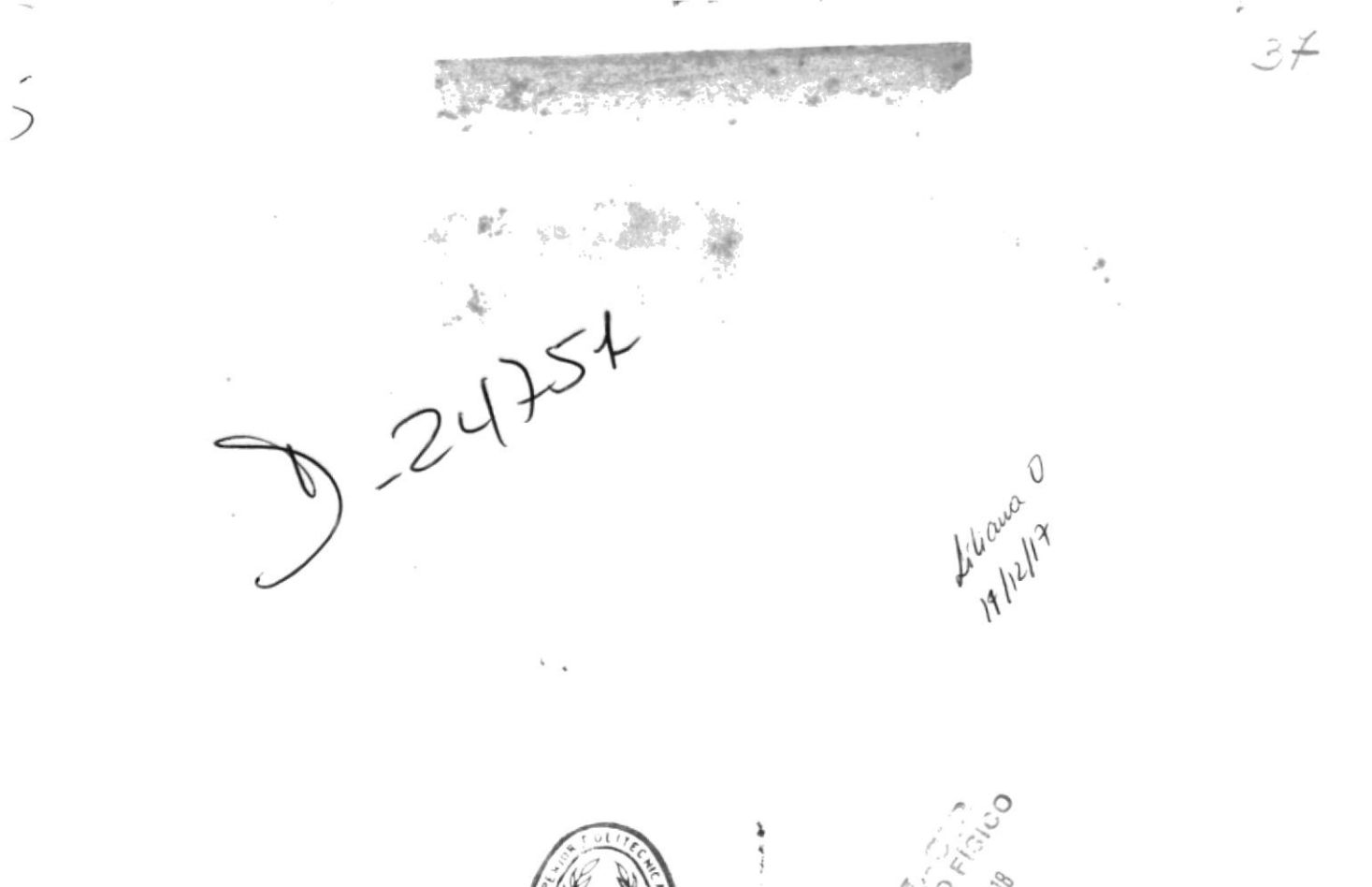

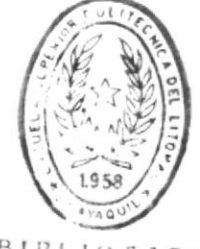

 $\overline{1}$ 

Į

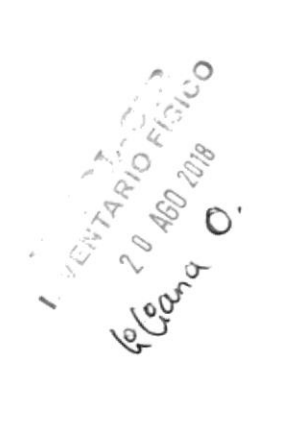

 $\bar{1}$ 

BIBLIOTECA

 $\ddot{\phantom{a}}$ 

 $\frac{1}{\frac{1}{\frac{1}{1}}\frac{1}{\frac{1}{1}}\frac{1}{\frac{1}{1$ 

# Escuela Superior Politécnica del Litoral

Programa de Teenologia de Computación

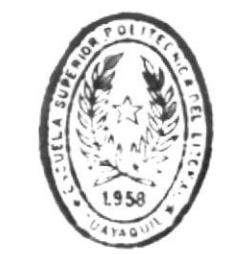

Sistema de Inventario

DE ESCUELAS ILC. ... LUICAR

# **MANUAL DEL USUARIO**

# **PROYECTO:**

Previo a la obtención de Título de Analista de Sistemas

**Presentado por:** Marcos Vásquez Viera

> **Director:** Anl. Jorge Lombeida

Guayaquil - Ecuador

# AGRADEC (HIENIT)

Ì

١

Es muy satisfactorio para mí expresar un reconocimiento a todas las personas que de alguna manera, con su apoyo, consejos y colaboración hicieron posible este proyecto.

En estas líneas dejo palpable mi agradecimiento a quienes con sus conocimientos y dedicación me ayudaron a escalar este nuevo peldaño en la realización de la meta que me he fijado.

En primer término a mi Director de Tesis, Anl. Jorge Lombeida por el aporte de conocimientos y técnicas que me brindo en la  $\epsilon$ 

# DEDICATORIA

Con profundo amor, dedico este trabajo<br>realizado con dedicación, esmero y satisfacción, a los seres que siempre me han apoyado: MIS PADRES, Manuel Vásquez y Elvia Viera de Vásquez.

P

 $\mathbf{j}$ 

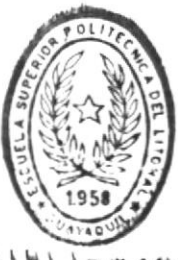

BIBI IDTECA

# DECLARACION EXPRESA

 $\mathbf{r}$ 

▶

La responsabilidad por los hechos y doctrina expuestas en este proyecto nos corresponden exclusivamente; y el Patrimonio Intelectual de la misma a la ESCUELA SUPERIOR POLITECNICA DEL LITORAL.

(Reglamento de exámenes y títulos profesionales de la  $E.S.P.O.L.)$ .

Marcos O. Vásquez Viera

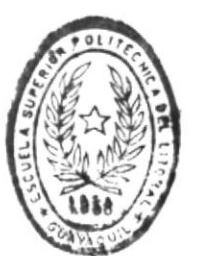

 $B$ *TR*<sup>+</sup> *FO<sub>T</sub>*  $\geq$   $B$  **1** DE ESGUELAS ILC.INS.CAS

Anl. Jorge Lombeida

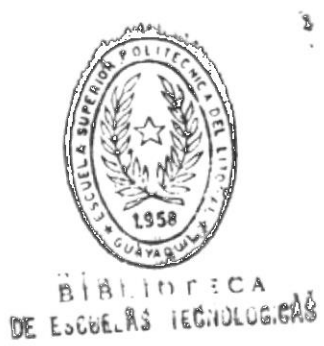

 $\mathbf{I}$ 

## PROPOSITIO

Este manual contiene las instrucciones para operar el Sistema de Inventario del Programa de Tecnología de Alimentos.

# **APIPL TTUD**

La información de este manual define y sistematicamente explica el uso de todos los módulos del sistema.

## AUDIENCIA

ï

Este manual esta escrito para auxiliares de kardex, jefes de bodega. Y el módulo de análisis de laboratorio para Tecnólogos de Alimentos.

#### PRE-REQUISITOS

Conocimientos básicos de computación y DOS (Disk Operating System).

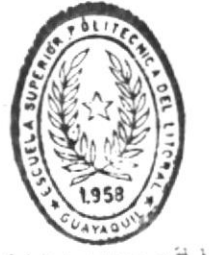

BIBLINTECA DE ESCUELAS IEBIORDO.BAS

# CONVENCIONES UTILIZADAS EN ESTE MANUAL

El presenta manual utiliza acuerdos o convenciones tipográficos adoptados para facilitar el aprendizaje del Sistema de Inventario. A continuación se explican ejemplos de tales convenciones:

<ENTER> Indica presionar la tecla Enter.

<ESC> Tecla Escape

 $\tilde{E}$ 

<1>..<N> Presionar el número 1

 $[PgDn]$ Página abajo

 $[PgUp]$ Página arriba

[Up] Cursor arriba

[Dn] Cursor abajo

# TABLA DE CONTENIDO

 $\mu$ 

 $\hat{\Gamma}$ 

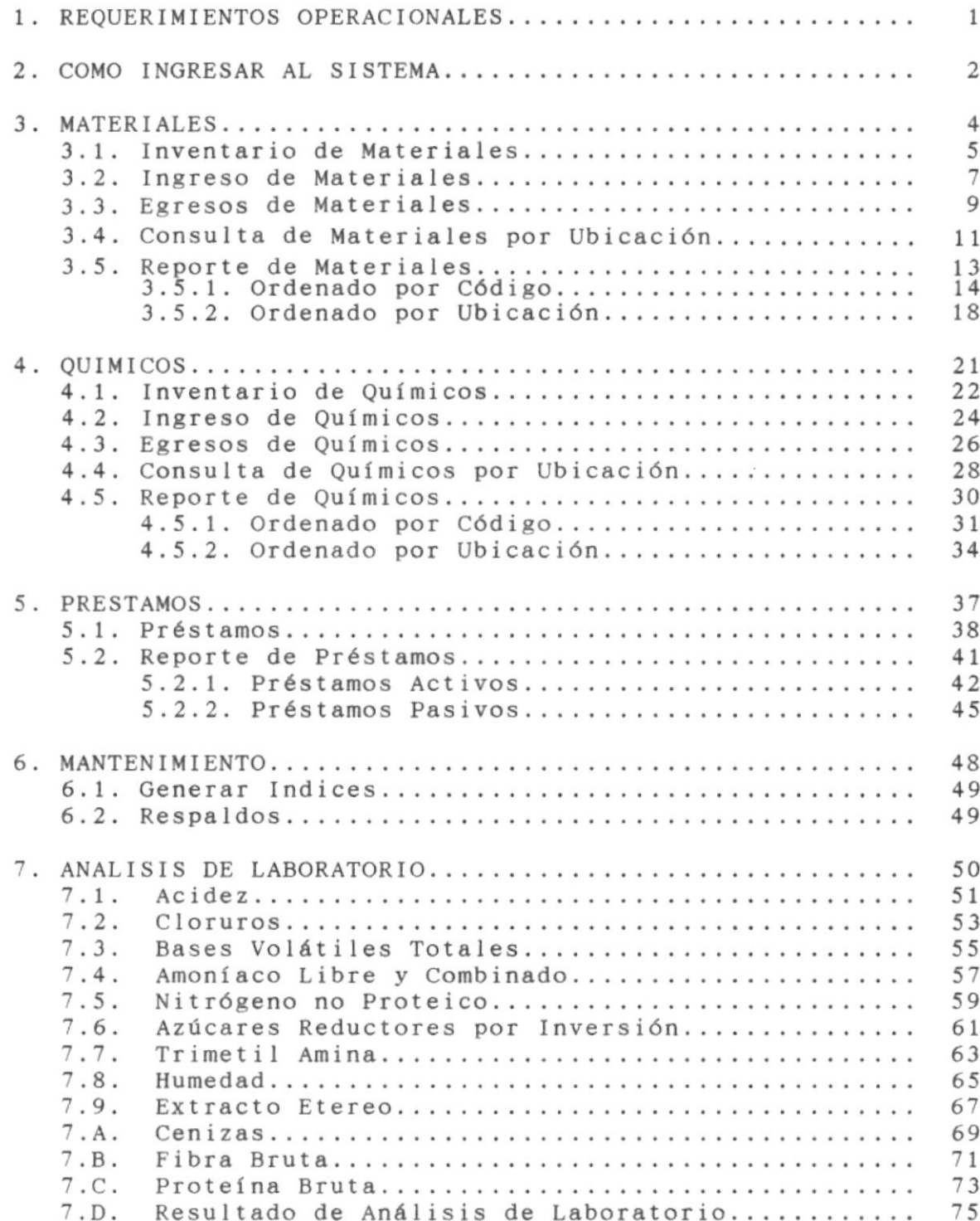

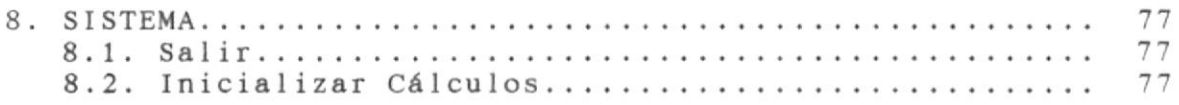

 $\bar{\nu}$ 

 $\overline{1}$ 

 $\mathfrak{t}$ 

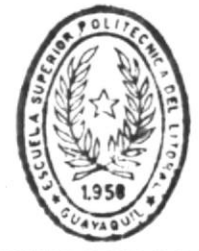

BIBLIOT : CA DE ESCUELAS FEGNULUMEAS SISTEMA DE INVENTARIO

 $\overline{\phantom{a}}$ 

 $\overline{p}$  and  $\overline{p}$ 

 $\hat{U}$ 

## 1. REQUERIPMENTOS OPERACIONALES

El equipo que se requiere es el siguiente:

- Computador IBM, AT, XT, PS o compatible.
- Disco duro mínimo de 20Mb
- Impresora de 132 columnas
- Monitor monocromático o a color
- Disk drive de 5  $1/4$  o 3  $1/2$  de doble o alta dessidad

 $\alpha$ 

- 81

.

#### 2. CONO INGRESAR AL SISTEMA

Desde el directorio raiz digite la siguiente palabra:

INVENTA <ENTER>

y espere hasta que aparezca la siguiente pantalla:

PROTCOM Escuela Superior Politécnica del Litoral Programa de Tecnología de Alimentos SISTEMA DE INVENTARIO  $21:33:16$ 

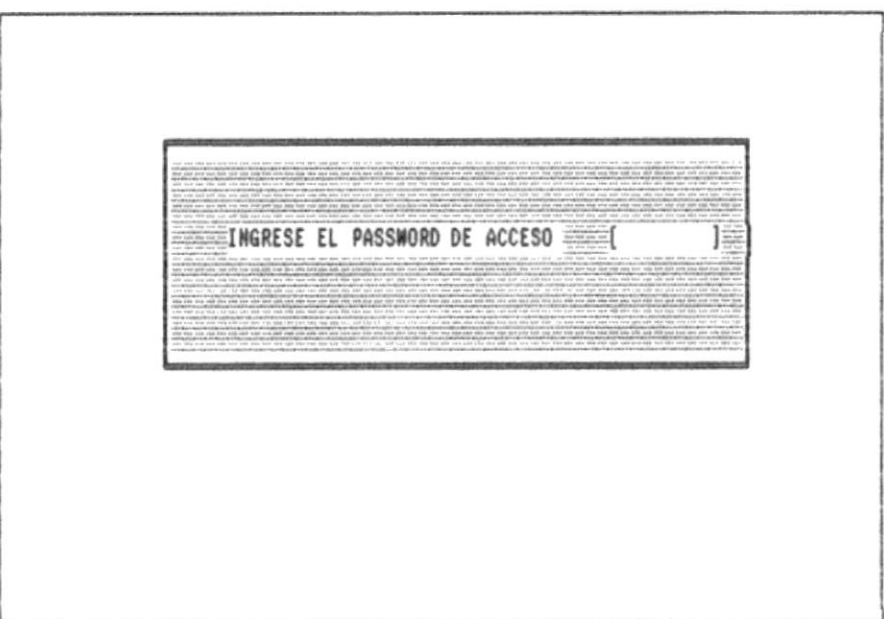

Esta pantalla significa que debe identificarse al sistema con el password (palabra clave) que se le ha asignado. Si comete un error el sistema indicará que presione la tecla <ESC>, y tipee nuevamente la palabra clave. Al tercer fallo el sistema finalizara, y para ingresar nuevamente al sistema digite la palabre:

INVENTA <ENTER>

SISTEMA DE INVENTARIO

 $\blacksquare$ 

Después de ingresar el password correcto se presenta la pantalla:

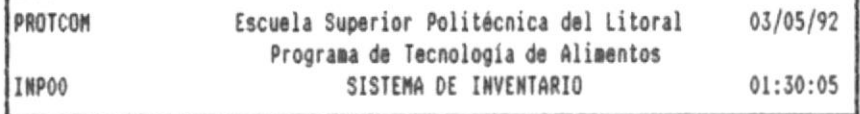

MATERIALES QUIMICOS PRESTAMOS MANTENIMIENTO ANALISIS LAB. SISTEMA

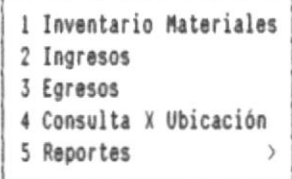

El menu principal esta compuesto de las siguientes módulos:

- 1. Materiales
- 2. Quimicos
- 3. Préstamos
- 4. Mantenimiento
- 5. Análisis de Laboratorio y
- 6. Sistema

Para seleccionar estas opciones, utilice las teclas de movimiento del cursor, notará el movimiento de una barra sobreiluminada que le indica la opción actual. El ingreso a los módulos del sistema está condicionado a tres tipos de passwords:

- Acceso a módulos relacionados con el inventario
- Acceso al análisis de laboratorio, y
- Acceso a todos los módulos del sistema

Intentos de accesar a módulos no permitidos, el sistema mostrará el respectivo mensaje de error.

MANUAL DEL USUARIO

통...

# 3. NATERIALES

Esta opción presentará los siguientes submódulos:

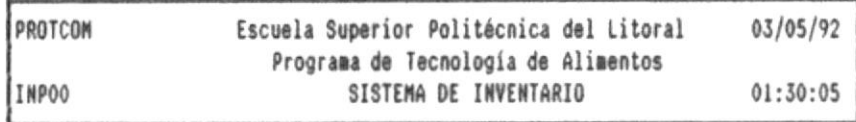

MATERIALES QUIMICOS PRESTAMOS MANTENIMIENTO ANALISIS LAB. SISTEMA

1 Inventario Materiales 2 Ingresos 3 Egresos 4 Consulta X Ubicación 5 Reportes  $\,$ 

.

÷

.

# 3.1. Inventario de Materiales

Escoja la opción <1> del menu de materiales para seleccionar este tópico, que permite realizar consultas, moficar y borrar materiales. Se presentará la siguiente pantalla:

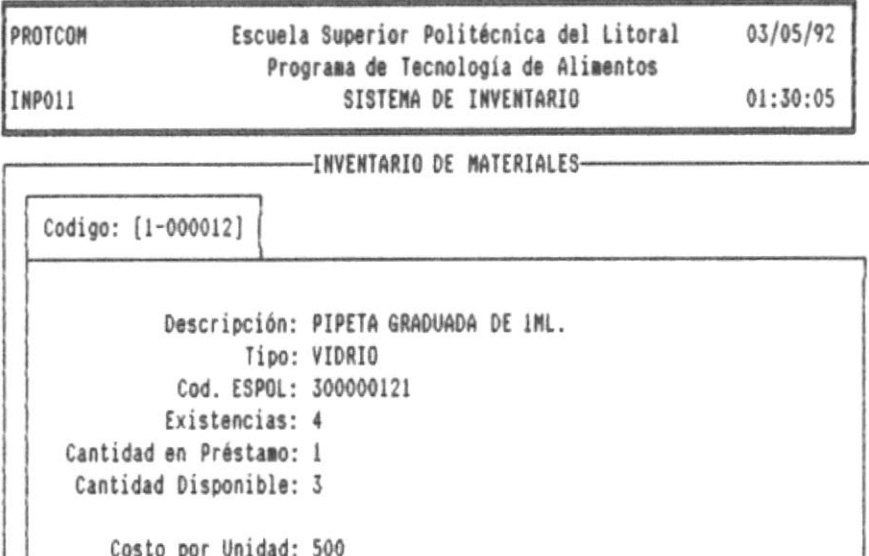

Al momento que se presenta esta pantalla, podrá visualizar la información del primer material ordenado por código, y un menu de opciones en las ultimas líneas de la pantalla, las cuales se detallan a continuación:

Prox Ante Prime Ulti Buscar Editar Borrar Salir

Costo de Inventario: 2.000

#### Prox

Muestra la información del siguiente material, si no existen materiales se mostrará el correspondiente mensaje de error.

#### Ante

Presenta la información del material anterior, si no existen materiales se mostrará el correspondiente mensaje de error.

#### Prime

Presenta la información del material con menor código.

# Ulti

Muestra la información de material con mayor código.

#### **Buscar**

Permite realizar una busqueda del material por código, si existe presenta la información de este material, y si no existe se mostrará el respectivo mensaje de error.

# Editar

Edita la información del material que está actualmente en la pantalla, para realizar modificaciones, sólo puede modificar información permitida como: descripción, código ESPOL y costo por unidad.

#### Borrar

Borra el material actual, siempre y cuando tenga existencias nulas. caso contrario la eliminación será rechazada.

# Salir

Regresa a la pantalla del menu principal.

**SR** 

# 3.2. Ingreso de Materiales

Escoja la opción <2> del menu de materiales para seleccionar este tópico, que permite realizar ingresos al inventario de materiales. Se presentará la siguiente pantalla:

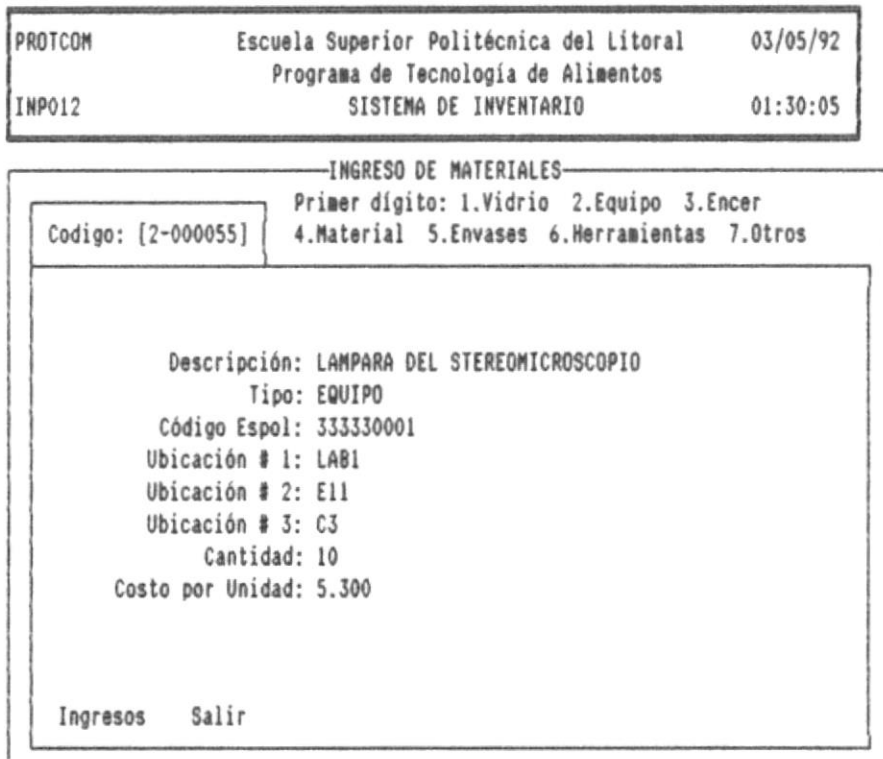

En las últimas líneas de la pantalla se visualiza el menu con las siguientes opciones:

#### Ingresos

Seleccione esta opción para realizar ingresos de materiales nuevos o ya existentes. La descripción del material será solicitada si el material es ingresado por primera vez, si el material ya existe la descripción se presentará automáticamente.

8-

Para ingresar un material por primera vez es necesario asignarle un código de 7 dígitos, que estan agrupados de la siguiente manera:

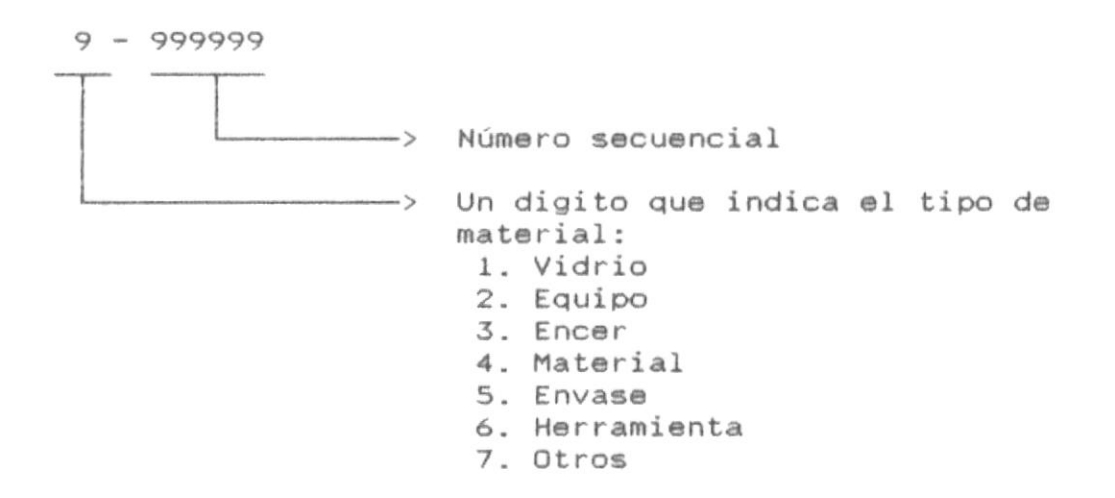

El ingreso de un material implica que el sistema solicite los siguientes datos:

- Código del material
- Descripción del material (si no existe)
- Código ESPOL, si no existe
- Ubicaciones destino del material
- Cantidad a ingresar

# Salir

Regresa a la pantalla del menu principal.

# 3.3. Egreso de Materiales

Escoja la opción <3> del menu de materiales para seleccionar este tópico, que permite realizar egresos del inventario de materiales. Se presentará la siguiente pantalla:

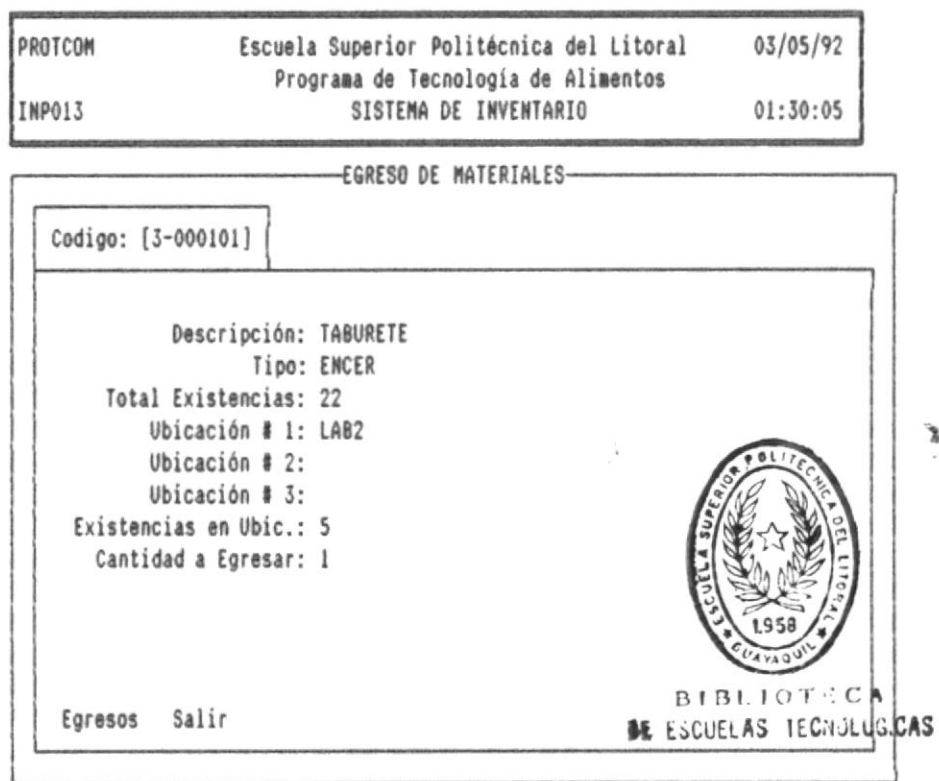

En las últimas líneas de la pantalla se visualiza el menu con las siguientes opciones:

#### Egresos

Seleccione esta opción para realizar egresos de materiales. Para realizar un egreso el sistema le pedirá los siguientes datos:

- Código del material a egresar

- Ubicaciones de donde se realiza el egreso, y

-2

- Cantidad a egresar

Cuando ingrese el código del material el sistema presentará, la descripción, el tipo de material y el total general de existencias, después al ingresar las ubicaciones el sistema mostrará el número de existencias en esta ubicación, y al final el sistema pedirá que ingrese la cantidad de materiales que se van a egresar.

Salir

 $\blacksquare$ 

Regresa a la pantalla del menu principal.

**第一** 

# 3.4. Consulta de Materiales por Ubicación

Escoja la opción <4> del menu de materiales para seleccionar este tópico, que permite realizar consultas de materiales por ubicación. Se presentará la siguiente pantalla:

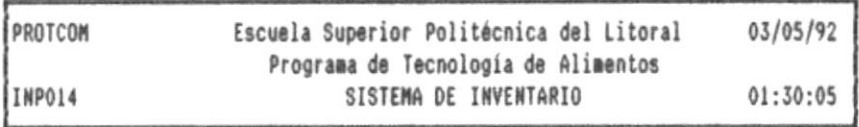

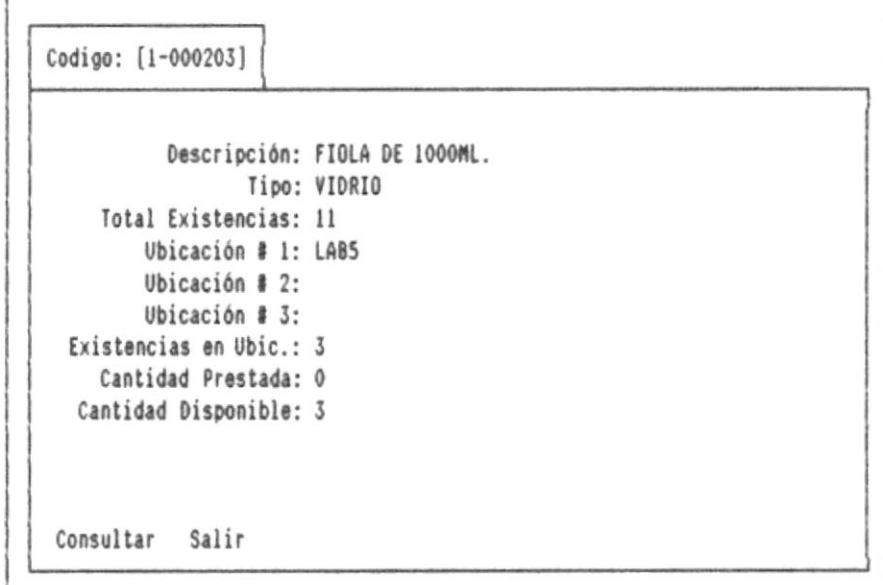

En las últimas líneas de la pantalla se visualiza el menu con las siguientes opciones:

## Consultar

Seleccione esta opción para realizar consultas de materiales por ubicación. Para realizar esta consulta el sistema le pedirá los siguientes datos:

**第一** 

- Código del material, y

- Ubicaciones que desea consultar

Cuando ingrese el código que desea consultar el sistema le mostrará la descripción, tipo y el total de este material en todas la ubicaciones.

Después de ingresar las ubicaciones, el sistema presentará las existencias de la determinada ubicación, la cantidad préstada y la cantidad disponible.

Salir

Regresa a la pantalla del menu principal.

로..

# 3.5. Reporte de Materiales

Escoja la opción <5> del menu de materiales para seleccionar este tópico, que permite genear reportes de materiales. e presentará la siguiente pantalla:

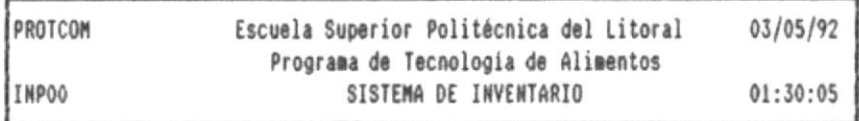

MATERIALES QUIMICOS PRESTAMOS MANTENIMIENTO ANALISIS LAB. SISTEMA

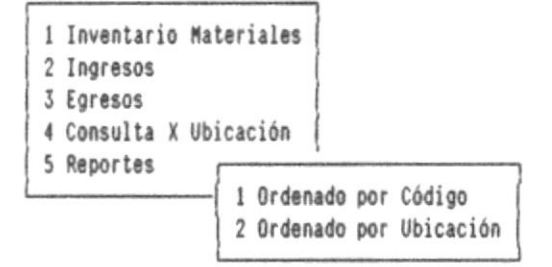

El menu de reportes de materiales está compuesto de las siguientes opciones:

1. Ordenado por código

2. Ordenado por ubicación

# 3.5.1. Reporte de Materiales Ordenado por Código

Escoja la opción <1> del menu de reportes de materiales para seleccionar este tópico. Se presentará la siguiente pantalla:

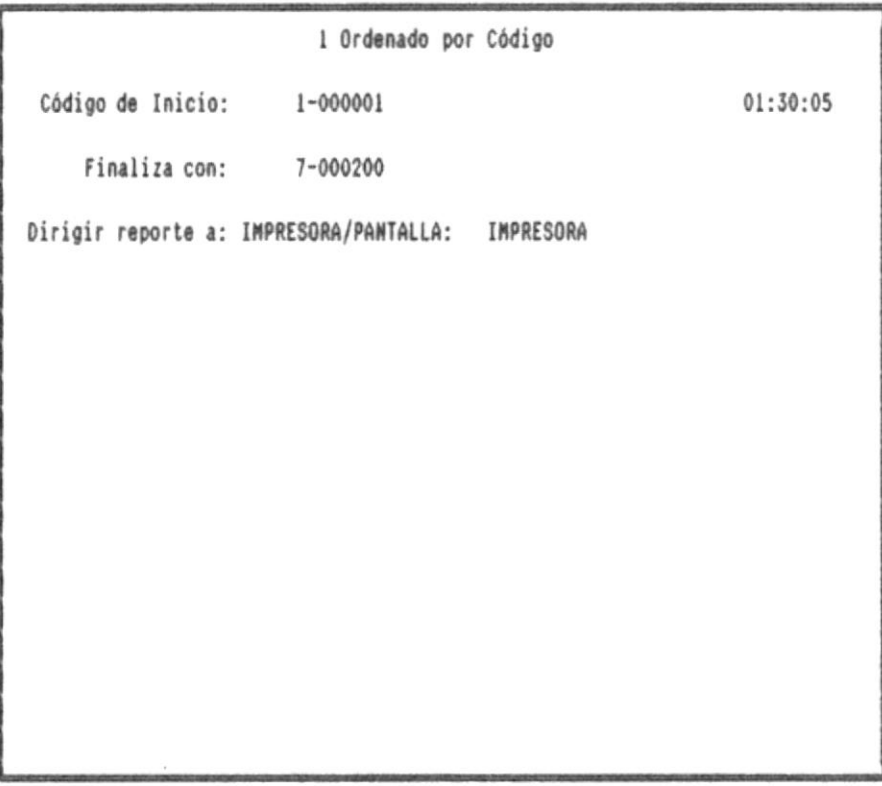

El sistema solicitará la siguiente información:

#### Código de Inicio

Es el código inicial del reporte de materiales. si el código no existe aperece una lista de códigos válidos.

#### Finaliza con

Es el código final del reporte de materiales, si el código no existe aparece unas lista de código válidos.

#### Dirigir reporte a : IMPRESORA/PANTALLA:

El reporte puede ser dirigido a pantalla o a impresora, utilice la barra espaciadora para seleccionar. Cuando el reporte es dirigido a pantalla, puede moverse a través del reporte utilizando  $\blacksquare$ 

las teclas de movimiento del cursor y paginación: [PgDn], [PgUp], [Up], [Dn] y [Esc] para salir del reporte. Para reportes dirigidos a impresora utilice papel de 80 columnas.

En la siguiente página se muestra un ejemplo de este reporte dirigido a impresora:

 $\blacksquare$ 

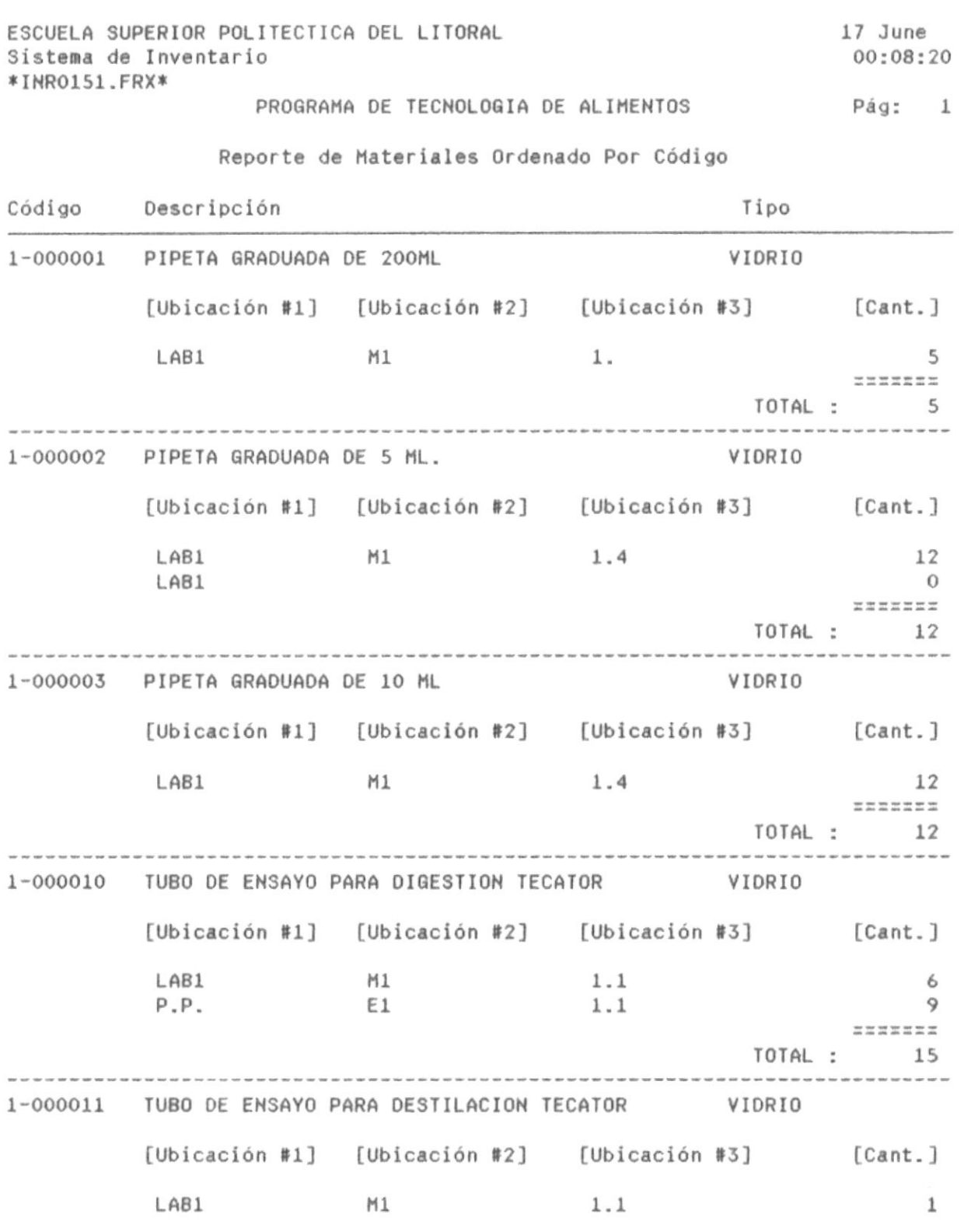

**D** 

—

覆

Î.

**OIAATW3VWI 30 AM3TRIC** 

-1

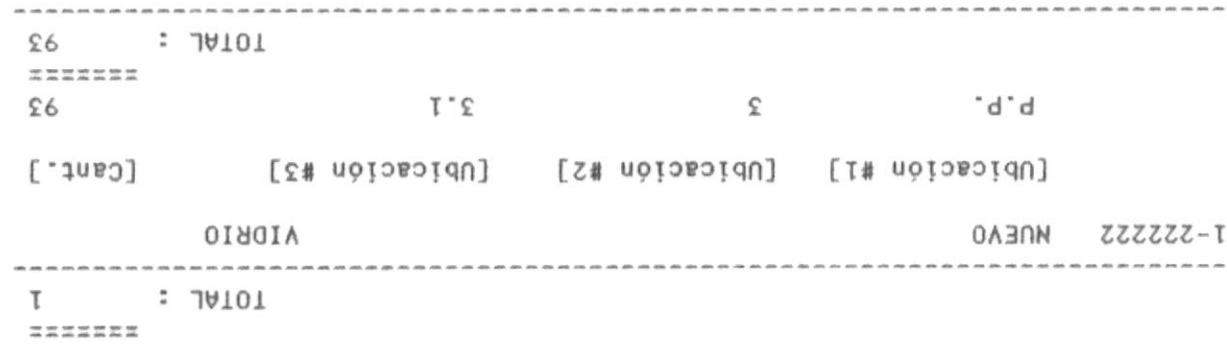

 $\sim$ 

 $\sim$ 

**B**-

最

 $\sim$ 

# 3.5.2. Reporte de Materiales Ordenado por Ubicación

Escoja la opción <2> del menu de reportes de materiales para seleccionar este tópico. Se presentará la siguiente pantalla:

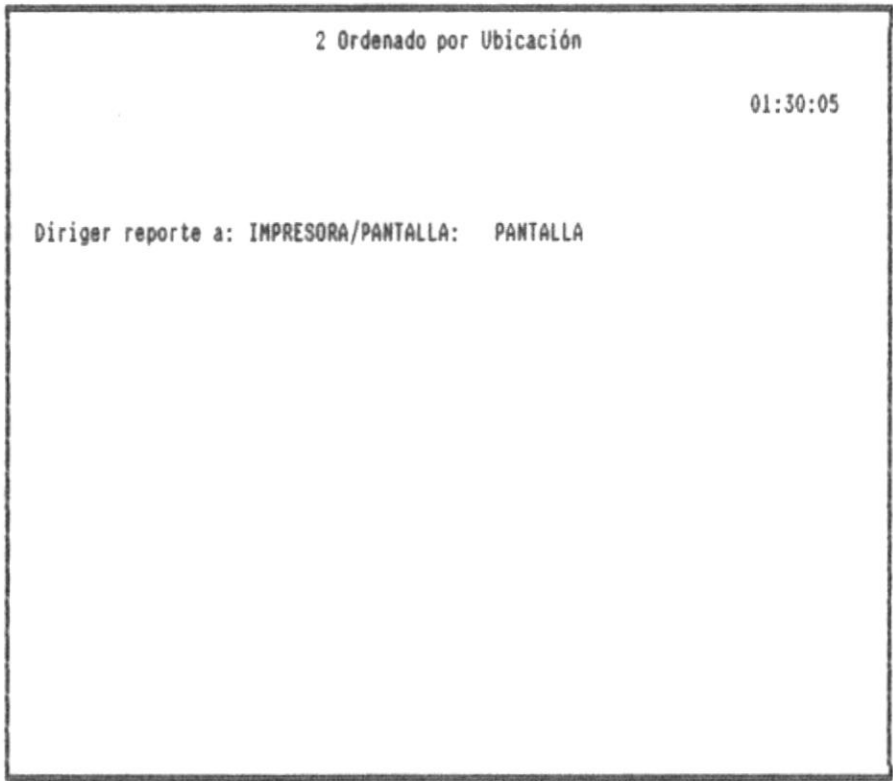

El sistema solicitará la siguiente información:

## Dirigir reporte a : IMPRESORA/PANTALLA:

El reporte puede ser dirigido a pantalla o a impresora, utilice la barra espaciadora para seleccionar. Cuando el reporte es dirigido a pantalla, puede moverse a través del reporte utilizando las teclas de movimiento del cursor y paginación: [PgDn], [PgUp], [Up], [Dn] y [Esc] para salir del reporte. Para reportes dirigidos a impresora utilice papel de 80 columnas.

En la siguiente página se muestra un ejemplo de este reporte dirigido a impresora:

MANUAL DEL USUARIO

을.

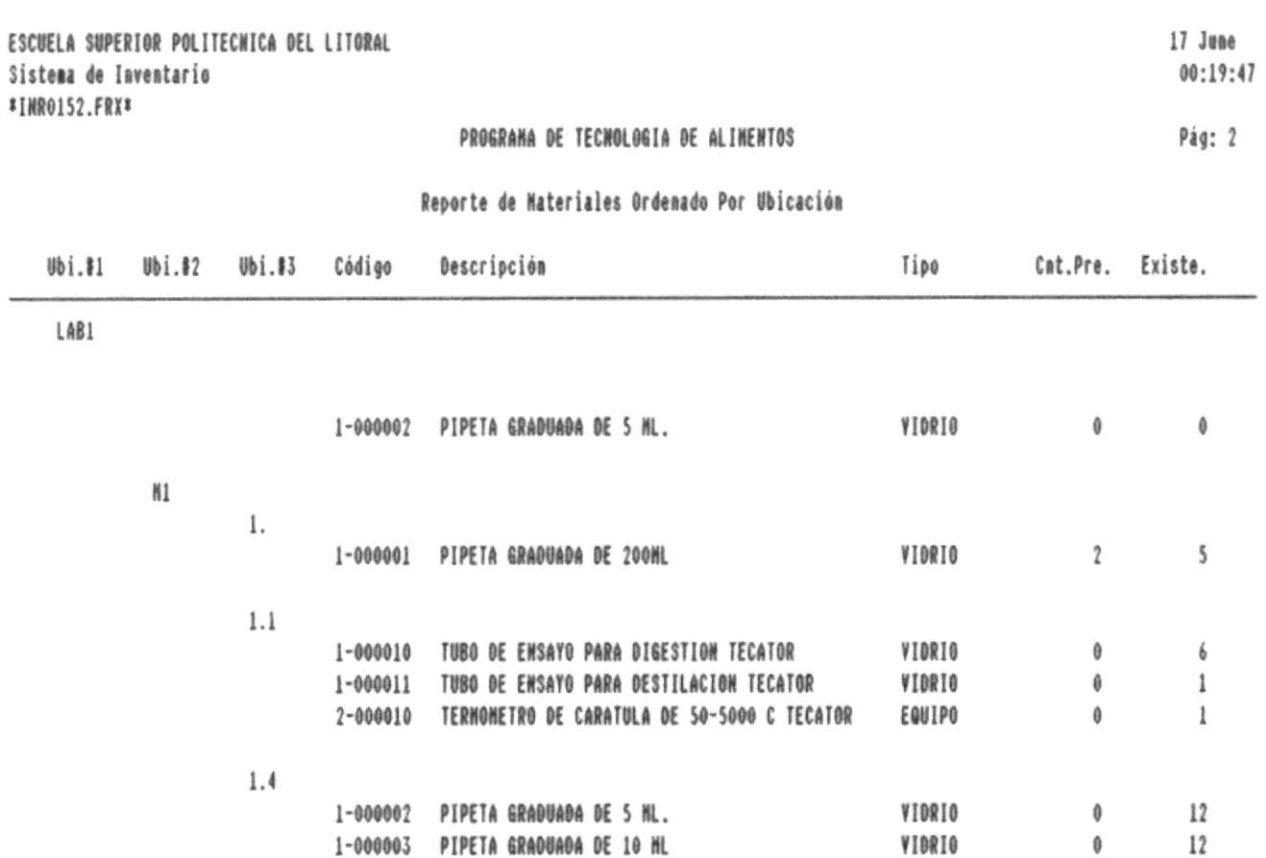

.

-8

 $\mathcal{L}$ 

9

 $\blacksquare$ 

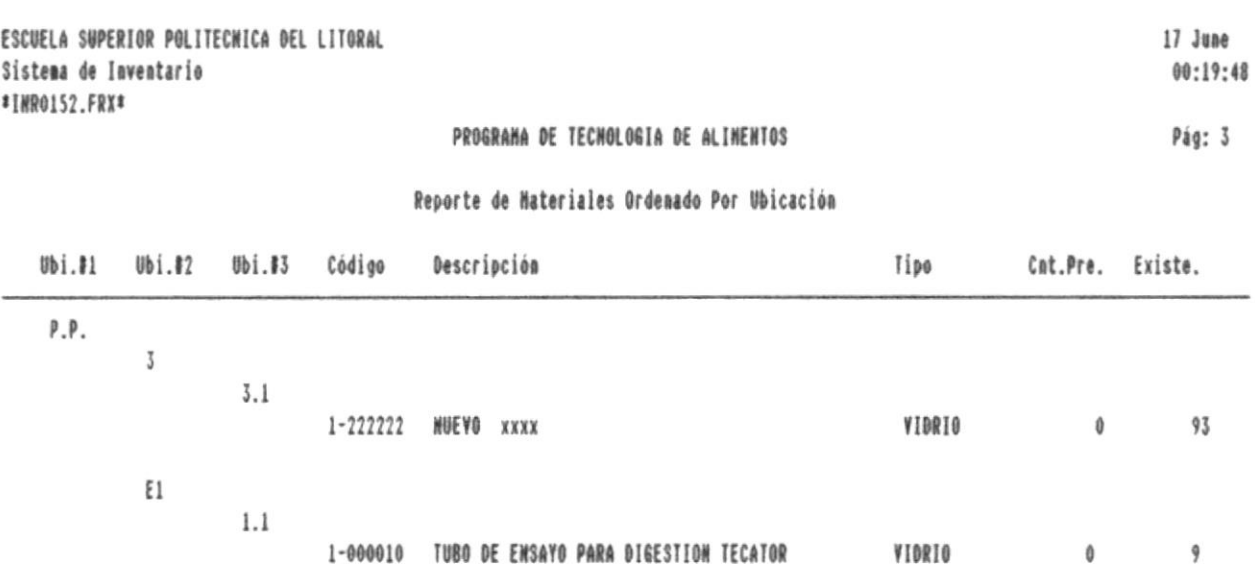

 $\bullet$ 

÷M

g.

 $\blacksquare$ 

# 4. QUINICOS

Esta opción presentará las siguientes submódulos:

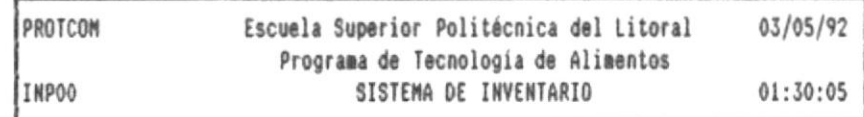

MATERIALES QUIMICOS PRESTAMOS MANTENIMIENTO ANALISIS LAB. SISTEMA

÷,

 $\sim$ 

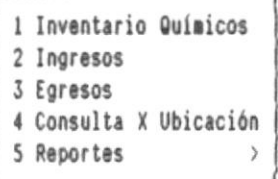

自-

-11

-M

# 4.1. Inventario de Químicos

Escoja la opción <1> del menu de químicos para seleccionar este tópico, que permite realizar consultas, moficar y borra materiales. Se presentará la siguiente pantalla:

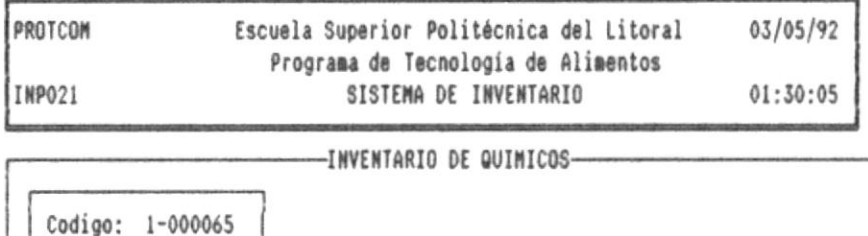

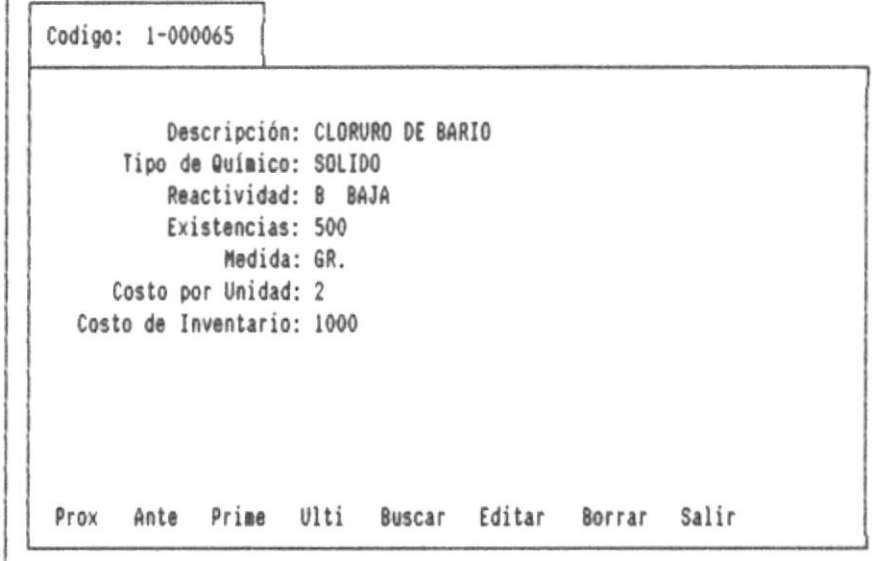

Al momento que se presenta esta pantalla, podrá visualizar la información del primer químico ordenado por código, y un menu de opciones en las ultimas líneas de la pantalla, las cuales se detallan a continuación:

#### Prox

Muestra la información del siguiente químico, si no existen químicos se mostrará el correspondiente mensaje de error.

MANUAL DEL USUARIO

#### Ante

Presenta la información del químico anterior, si no existen químicos se mostrará el correspondiente mensaje de error.

#### Prime

Presenta la información del químico con menor código.

# Ulti

Muestra la información de químico con mayor código.

#### **Buscar**

Permite realizar una busqueda del químico por código, si existe presenta la información de este químico, y si no existe se mostrará el respectivo mensaje de error.

# Editar

Edita la información del químico que está actualmente en la pantalla, para realizar modificaciones, sólo puede modificar información permitida como: descripción, código ESPOL y costo por unidad.

# Borrar

Borra el químico actual, siempre y cuando tenga existencias nulas. caso contrario la eliminación será rechazada.

#### Salir

Regresa a la pantalla del menu principal.

# 4.2. Ingreso de Químicos

Escoja la opción <2> del menu de químicos para seleccionar  $\sim$ este tópico, que permite realizar ingresos al inventario de químicos. Se presentará la siguiente pantalla:

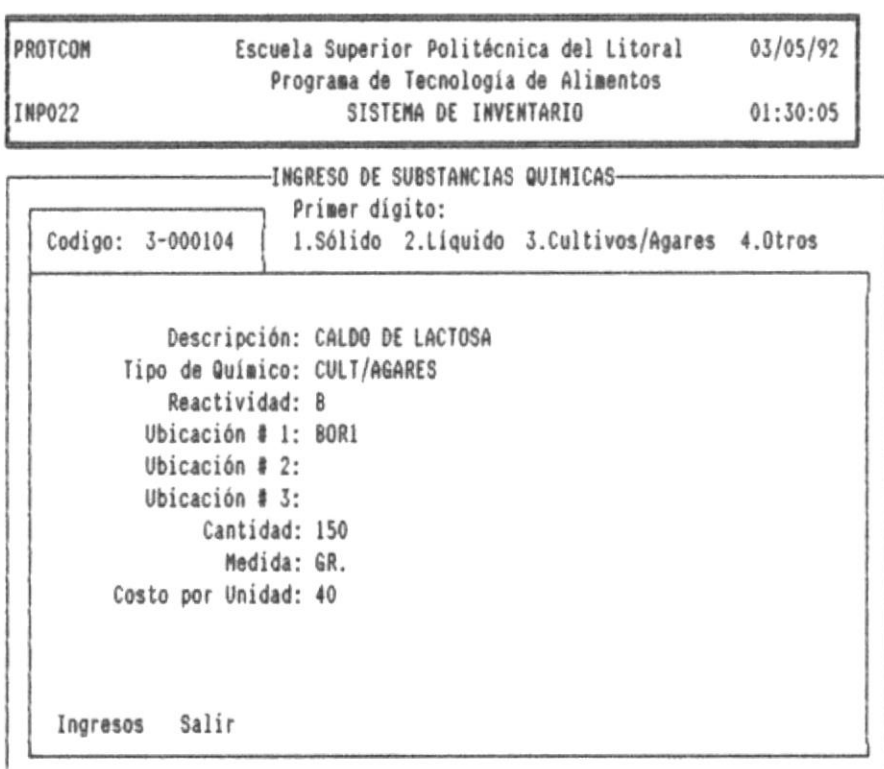

En las últimas líneas de la pantalla se visualiza el menu con las siguientes opciones:

#### Ingresos

Seleccione esta opción para realizar ingresos de químicos nuevos o ya existentes. La descripción del químico será solicitada si el químico es ingresado por primera vez, si el químico ya existe la descripción se presentará automáticamente.

в.

Para ingresar un químico por primera vez es necesario asignarle un código de 7 dígitos, que estan agrupados de la siguiente manera:

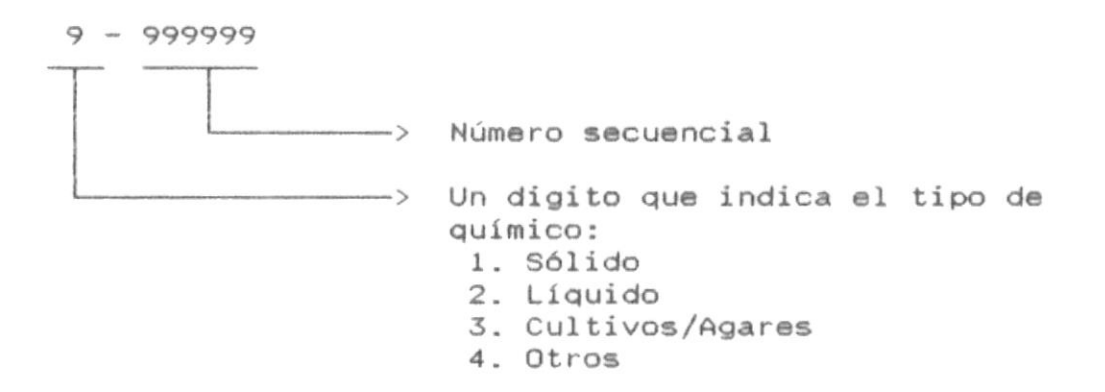

El ingreso de un químico implica que el sistema solicite los siguientes datos:

- Código del químico
- Descripción del químico (si no existe)
- Código ESPOL, si no existe
- Reactividad, (A) alta y (B) baja.
- Ubicaciones destino del químico
- Medida, (G) gramos y (M) mililitros
- Cantidad a ingresar
- Costo por unidad

## Salir

Regresa a la pantalla del menu principal.

# 4.3. Egreso de Químicos

Escoja la opción <3> del menu de químicos para seleccionar este tópico, que permite realizar egresos del inventario de químicos. Se presentará la siguiente pantalla:

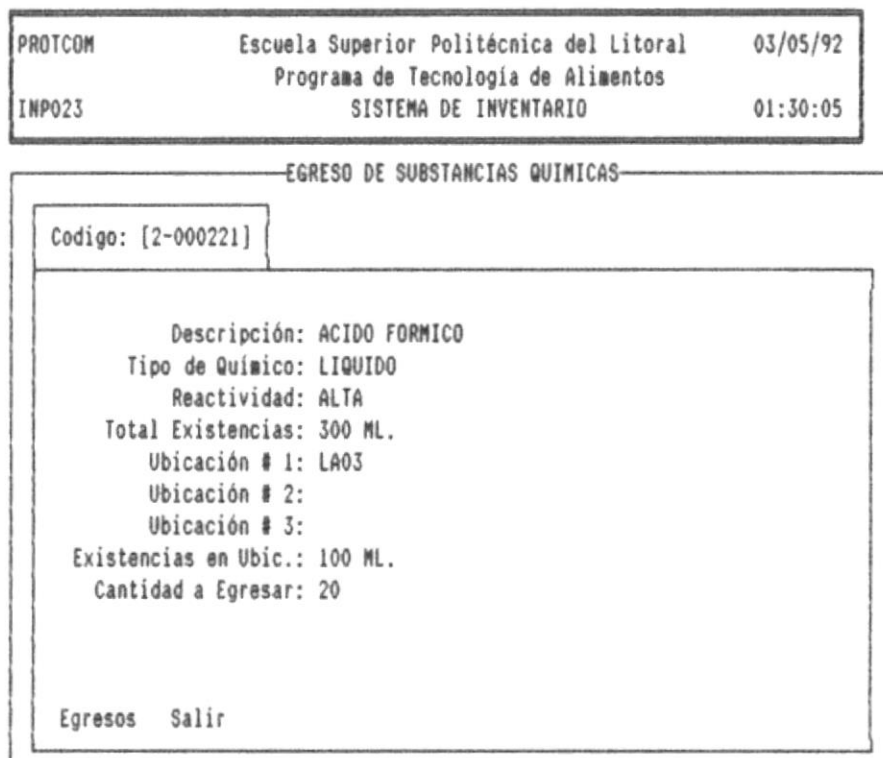

En las últimas líneas de la pantalla se visualiza el menu con las siguientes opciones:

# Egresos

Seleccione esta opción para realizar egresos de químicos. Para realizar un egreso el sistema le pedirá los siguientes datos:

- Código del químico a egresar
- Ubicaciones de donde se realiza el egreso, y

- Cantidad a egresar

Cuando ingrese el código del químico el sistema presentará, la descripción, el tipo de químico y el total general de existencias, después al ingresar las ubicaciones el sistema mostrará el número de existencias en esta ubicación, y al final el sistema pedirá que ingrese la cantidad de químicos que se van a egresar.

# Salir

Regresa a la pantalla del menu principal.

# 4.4. Consulta de Químicos por Ubicación

Escoja la opción <4> del menu de químicos para seleccionar este tópico, que permite realizar consultas de químicos por ubicación. Se presentará la siguiente pantalla:

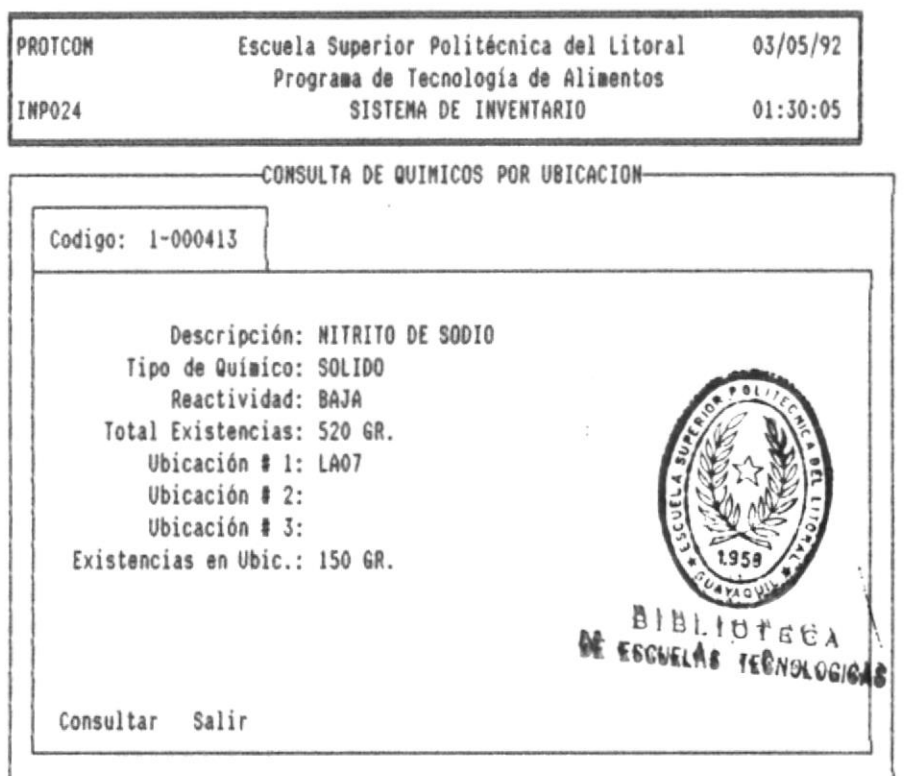

En las últimas líneas de la pantálla se visualiza el menu con las siguientes opciones:

#### Consultar

 $\alpha$ 

Seleccione esta opción para realizar consultas de químicos por ubicación. Para realizar esta consulta el sistema le pedirá los siguientes datos:

 $\hat{a}$ 

**第一** 

- Código del químico, y

- Ubicaciones que desea consultar

Cuando ingrese el código que desea consultar el sistema le mostrará la descripción, tipo y el total de este químico en todas la ubicaciones.

Después de ingresar las ubicaciones, el sistema presentará las existencias de la determinada ubicación, la cantidad préstada y la cantidad disponible.

Salir

Regresa a la pantalla del menu principal.

**B**undermannermen

# 4.5. Reporte de Químicos

Escoja la opción <5> del menu de químicos para seleccionar este tópico, que permite genear reportes de químicos. e presentará la siguiente pantalla:

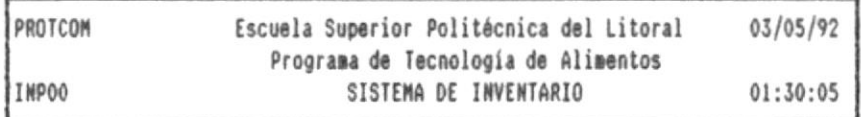

MATERIALES QUIMICOS PRESTAMOS MANTENIMIENTO ANALISIS LAB. SISTEMA

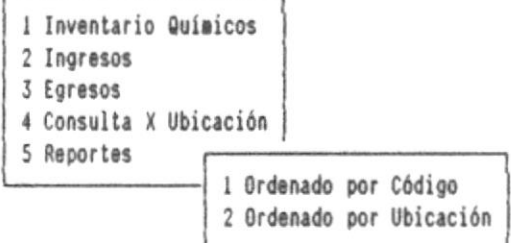

El menu de reportes de químicos está compuesto de las siguientes opciones:

1. Ordenado por código 2. Ordenado por ubicación

## 4.5.1. Reporte de Materiales Ordenado por Código

Escoja la opción <1> del menu de reportes de químicos para seleccionar este tópico. Se presentará la siguiente pantalla:

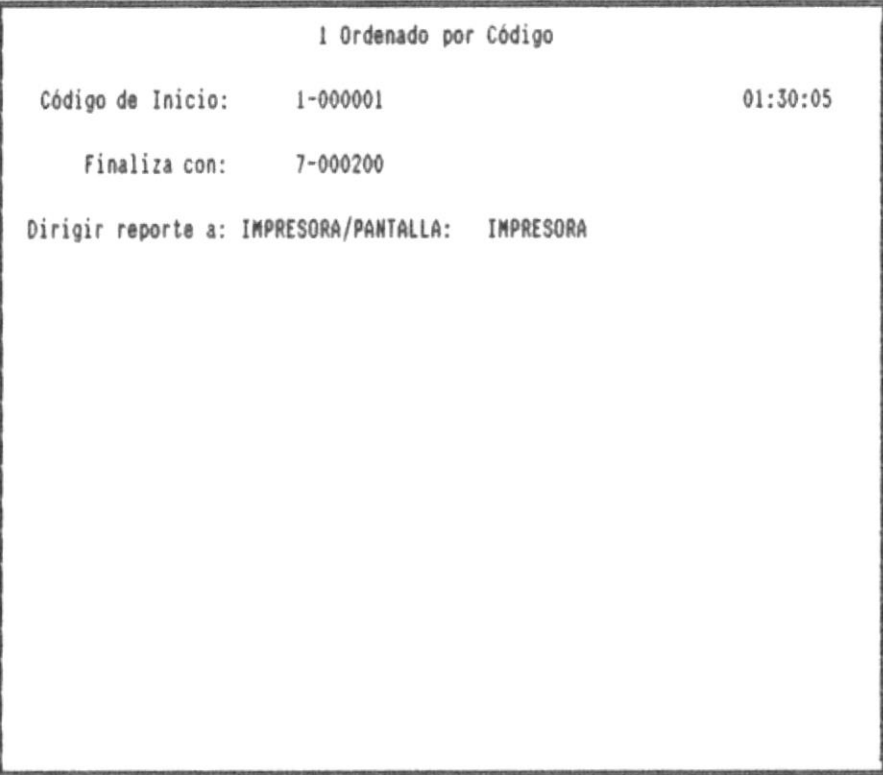

El sistema solicitará la siguiente información:

#### Código de Inicio

Es el código inicial del reporte de materiales. si el código no existe aperece una lista de códigos válidos.

#### Finaliza con

Es el código final del reporte de químicos, si el código no existe aparece unas lista de código válidos.

## Dirigir reporte a : IMPRESORA/PANTALLA:

El reporte puede ser dirigido a pantalla o a impresora, utilice la barra espaciadora para seleccionar. Cuando el reporte  $\bullet$ 

es dirigido a pantalla, puede moverse a través del reporte utilizando las teclas de movimiento del cursor y paginación: [PgDn], [PgUp], [Up], [Dn] y [Esc] para salir del reporte. Para reportes dirigidos a impresora utilice papel de 80 columnas.

En la siguiente página se muestra un ejemplo de este reporte dirigido a impresora:

 $\bar{a}$ 

 $\frac{1}{2}$  y

 $\tilde{t}$ 

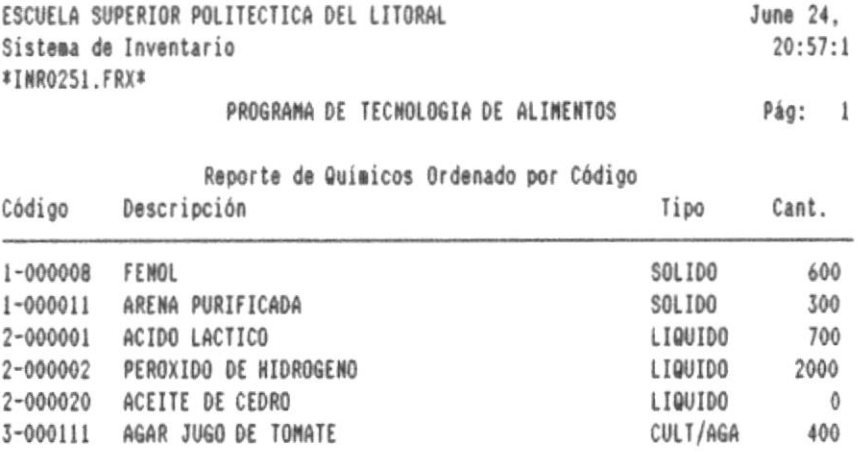

-------

 $\blacksquare$ 

٠

i,

发

# 4.5.2. Reporte de Químicos Ordenado por Ubicación

Escoja la opción <2> del menu de reportes de químicos para seleccionar este tópico. Se presentará la siguiente pantalla:

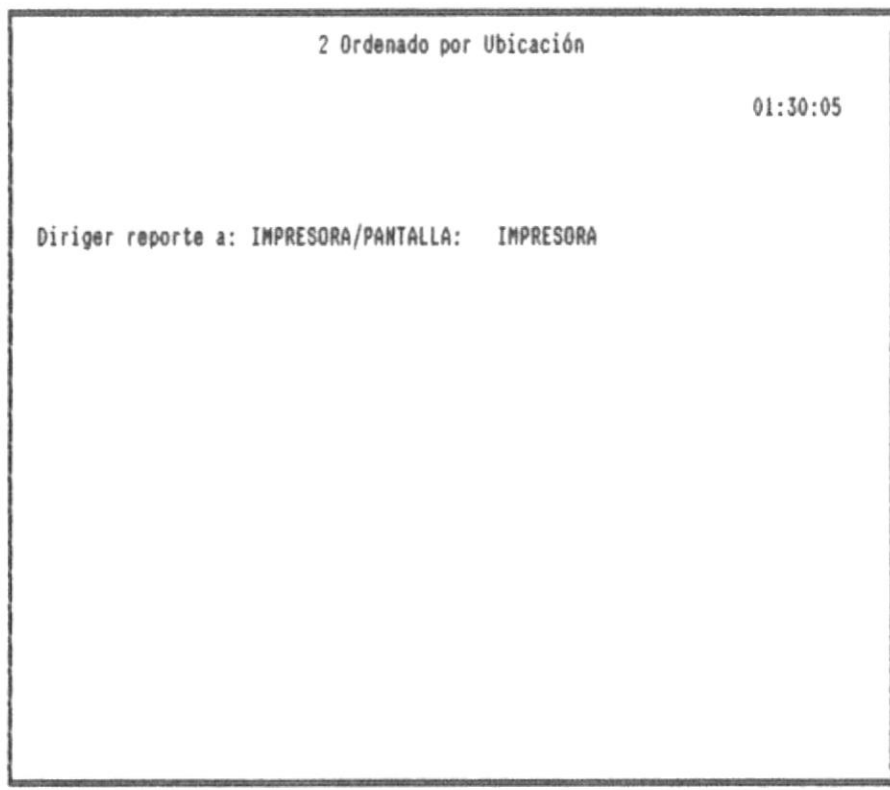

El sistema solicitará la siguiente información:

#### Dirigir reporte a : IMPRESORA/PANTALLA:

El reporte puede ser dirigido a pantalla o a impresora, utilice la barra espaciadora para seleccionar. Cuando el reporte es dirigido a pantalla, puede moverse a través del reporte utilizando las teclas de movimiento del cursor y paginación: [PgDn], [PgUp], [Up], [Dn] y [Esc] para salir del reporte.

En la siguiente página se muestra un ejemplo de este reporte dirigido a impresora:

 $\sim$   $-$ 

 $\blacksquare$ 

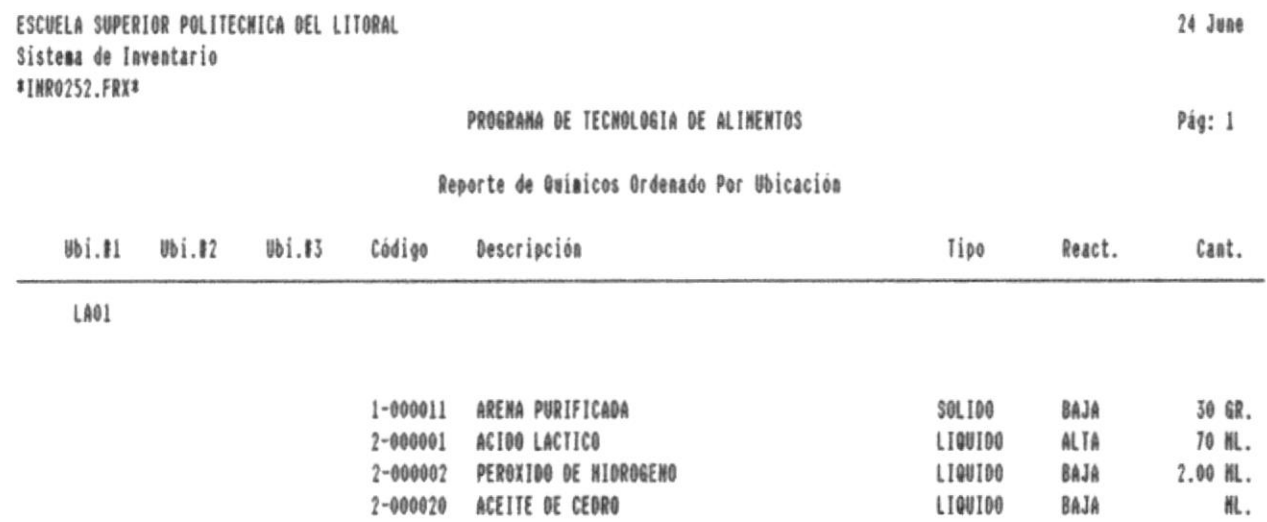

을~

— 8

僵

 $\sim$ 

m-

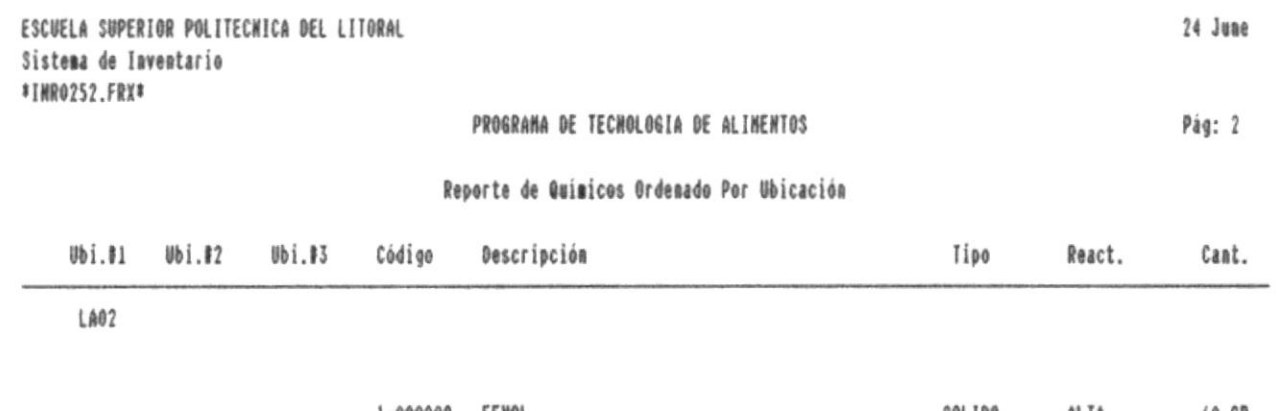

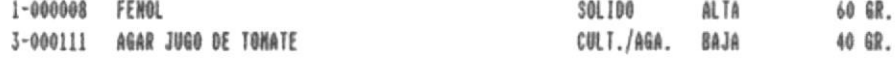

 $\blacksquare$ 

-8

價

෧.

# 5. PRESTANDS

Esta opción presentará las siguientes submódulos:

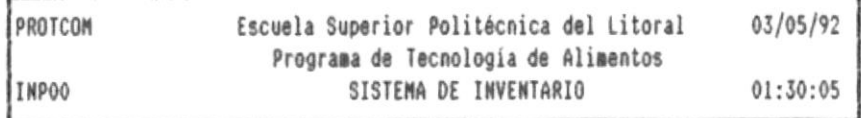

# MATERIALES QUIMICOS PRESTAMOS MANTENIMIENTO ANALISIS LAB. SISTEMA

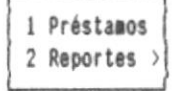

图.

-8

Ï

# 5.1. Préstamos

Escoja la opción <1> del menu de préstamos para seleccionar este tópico, que permite realizar consultas, moficar y borra materiales. Se presentará la siguiente pantalla:

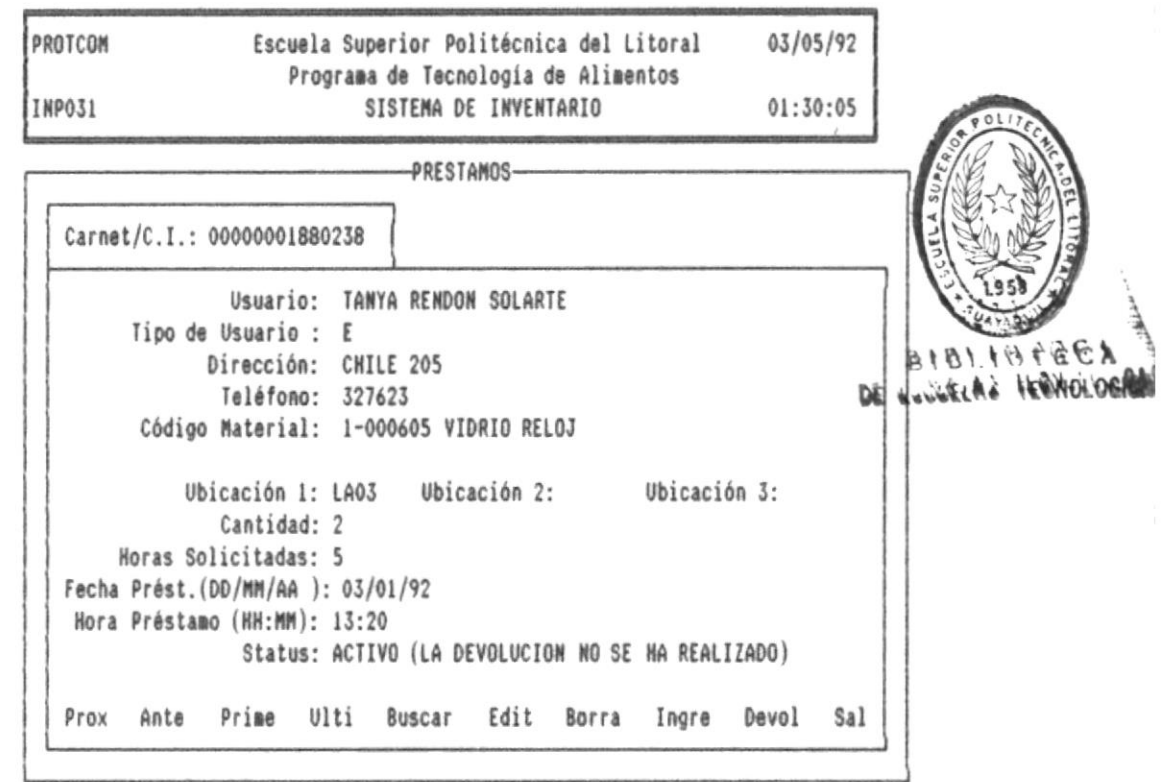

Al momento que se presenta esta pantalla, podrá visualizar la información del préstamo del primer usuario ordenado por código, y un menu de opciones en las ultimas líneas de la pantalla, las cuales se detallan a continuación:

MANUAL DEL USUARIO

 $\overline{\phantom{a}}$ 

#### SISTEMA DE INVENTARIO

#### Prox

 $\blacksquare$ 

Muestra la información del siguiente préstamo de un usuario, si no existen préstamos se mostrará el correspondiente mensaje de error.

## Ante

Presenta la información del préstamo del usuario anterior, si no existen préstamos se mostrará el correspondiente mensaje de error.

#### Prime

Presenta la información del primer préstamo del usuario con menor código.

## Ulti

Muestra la información del préstamo del usuario con mayor código.

#### **Buscar**

Permite realizar una busqueda de los préstamos de un determinado usuario por código, si existe presenta la información de este usuario, y si no existe se mostrará el respectivo mensaje de error.

#### Edit

Edita la información del del préstamo del usuario que está actualmente en la pantalla, para realizar modificaciones, sólo puede modificar información permitida como: nombre de usuarion. tipo de usuario, dirección y teléfono.

#### Borrar

Borra el préstamo actual.

#### Ingre

Permite ingresar, préstamos a un usuario. El sistema solicitará la siguiente información :

- Código del usuario, ingrese el número de cédula de identidad, pero si es ub estudiante el número de matricula.

- Usuario, este dato aparece en blanco si el código es ingresado por primera vez.

- Tipo de Usuario, puede ingresar los siguientes caracteres: (E) estudiante, (P) profesor, (M) empleado.

- Dirección de domicilio del usuario, este dato es pedido si el código es ingresado por primera vez.

- Teléfono, esta información aparece en blanco si el código es ingresado por primera vez.

- Código del material.
- Las ubicaciones de donde se toma el material.
- Cantidad préstada.
- Horas solicitadas en préstamo.
- Fecha en que se realiza el préstamo, en formato dia/mes/año.

- Hora en que se realiza el préstamo.

#### Devol

Realiza devoluciones del usuario que se encuentra actualmente en consulta en el monitor. Al relizar esta función el sistema solicita lo siguiente:

- Cantidad a devolver
- Fecha de devolución, en formato día/mes/año
- Hora de devolución

### Salir

Regresa a la pantalla del menu principal.

 $\mathcal{X}$ 

 $B-$ 

## 5.2. Reporte de Préstamos

Escoja la opción <2> del menu de préstamos para seleccionar este tópico, que permite genear reportes de préstamos activos y pasivos. Presentará la siguiente pantalla:

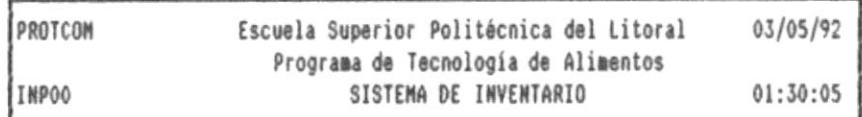

MATERIALES QUIMICOS PRESTAMOS MANTENIMIENTO ANALISIS LAB. SISTEMA

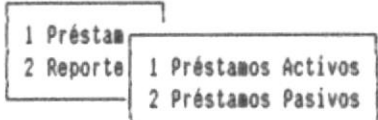

# 5.2.1. Reporte de Préstamos Activos

Escoja la opción <1> del menu de reportes de préstamos para listar los préstamos no realizados. Se presentará la siguiente pantalla:

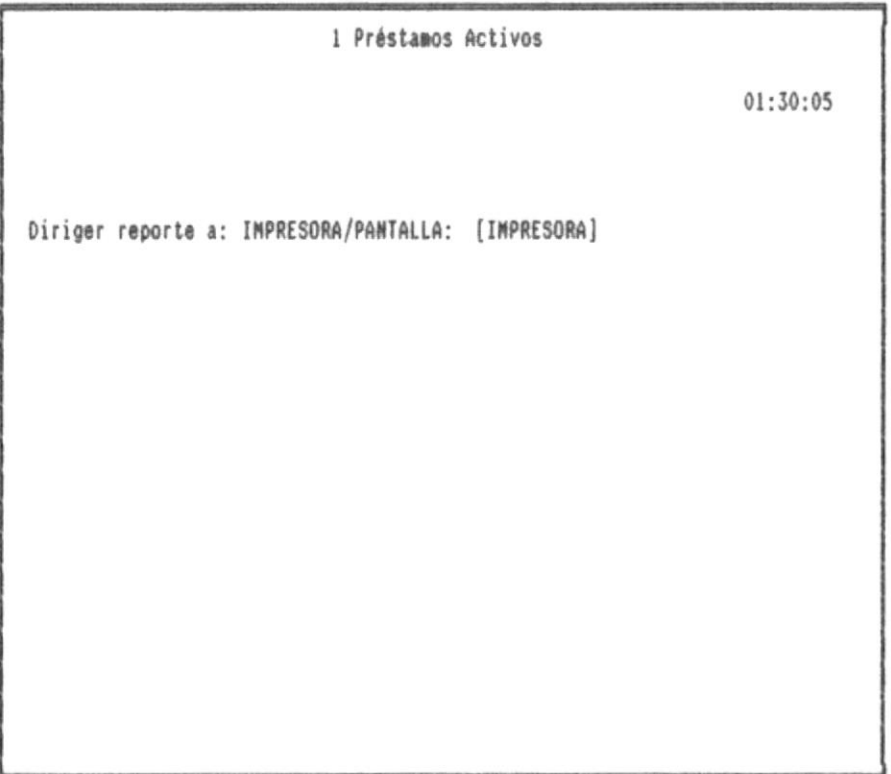

El sistema solicitará la siguiente información:

# Dirigir reporte a : IMPRESORA/PANTALLA:

El reporte puede ser dirigido a pantalla o a impresora, utilice la barra espaciadora para seleccionar. Cuando el reporte es dirigido a pantalla, puede moverse a través del reporte utilizando las teclas de movimiento del cursor y paginación: [PgDn], [PgUp], [Up], [Dn] y [Esc] para salir del reporte.

MANUAL DEL USUARIO

**SISTEMA DE INVENTARIO** 

 $\rlap{-}$ 

dirigido a impresora:<br>the paguients bagina se muezra nu ejemblo de este reporte

 $\mathcal{B}(\mathcal{E})$ 

 $\blacksquare$ 

 $\blacksquare$ 

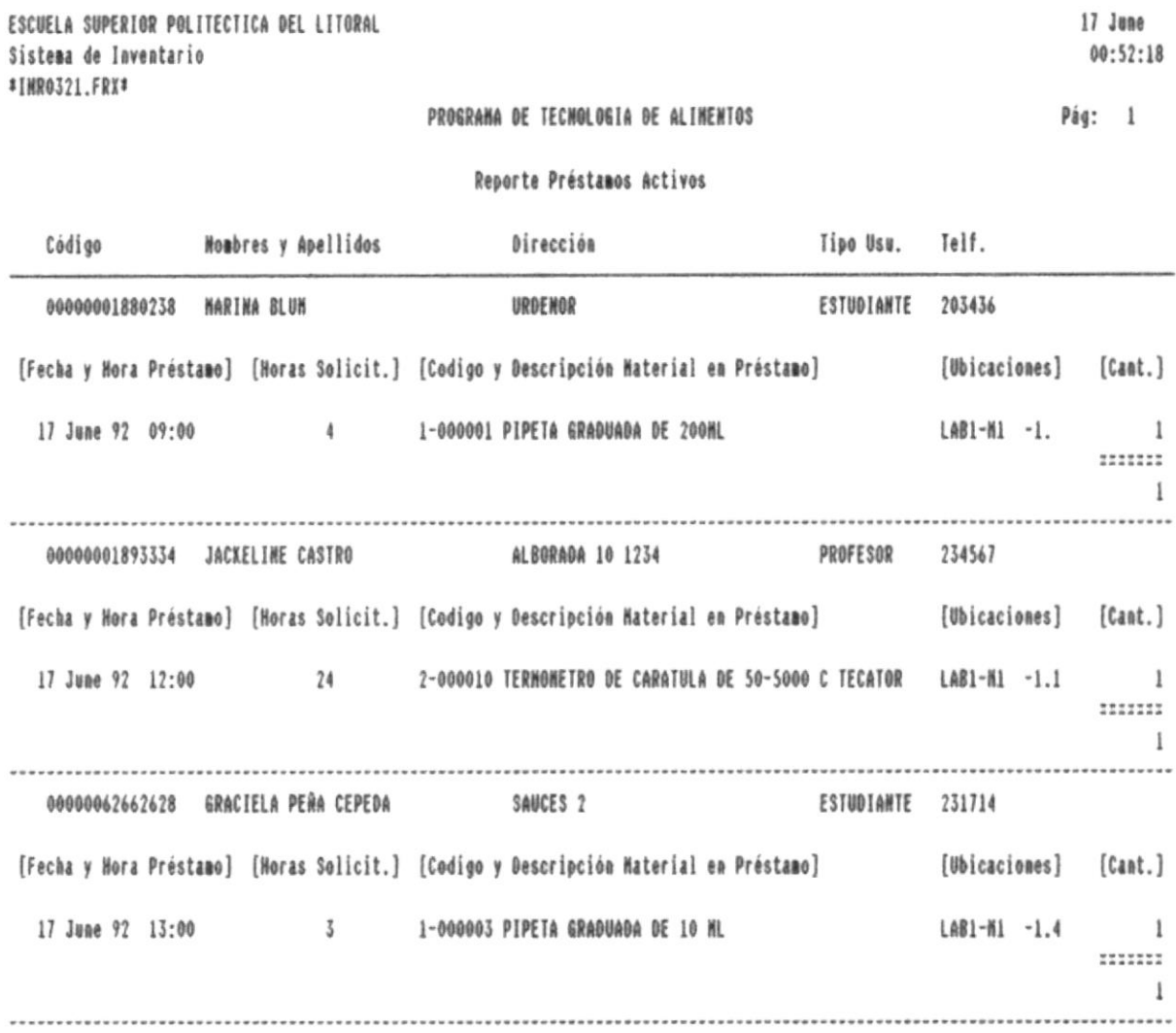

 $\blacksquare$ 

一書

JB.

# 5.2.2. Reporte de Préstamos Pasivos

Escoja la opción <2> del menu de reportes de préstamos para listar las devoluciones ya efectuads. Se presentará la siguiente pantalla:

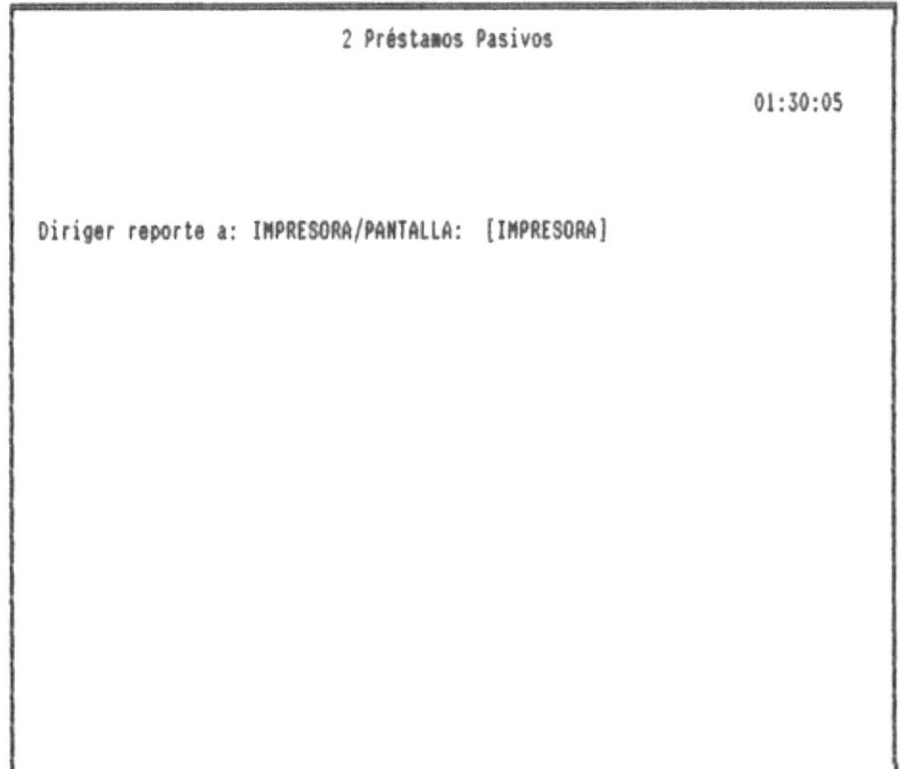

El sistema solicitará la siguiente información:

#### Dirigir reporte a : IMPRESORA/PANTALLA:

El reporte puede ser dirigido a pantalla o a impresora, utilice la barra espaciadora para seleccionar. Cuando el reporte es dirigido a pantalla, puede moverse a través del reporte utilizando las teclas de movimiento del cursor y paginación: [PgDn], [PgUp], [Up], [Dn] y [Esc] para salir del reporte.

MANUAL DEL USUARIO

 $\blacksquare$ 

En la siguiente página se muestra un ejemplo de este reporte dirigido a impresora:

MANUAL DEL USUARIO

 $\blacksquare$ 

-8

-8

 $\hat{\mathcal{R}}$ 

 $\bullet$ 

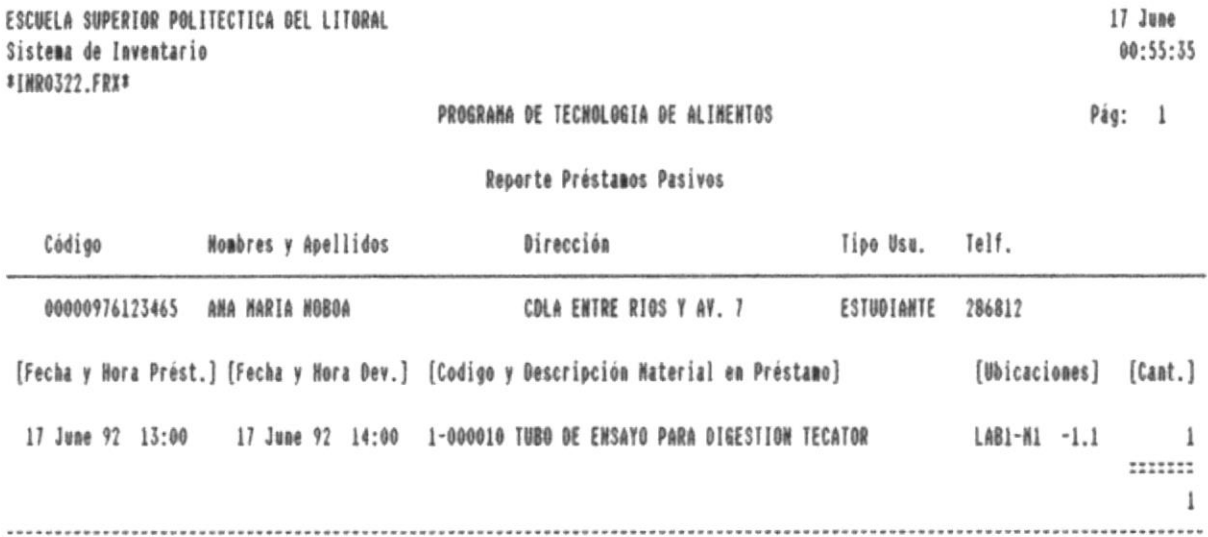

**B**-

-8

ń

 $B -$ 

# 6. HANTENINIENTO

Esta opción presentará los siguientes submódulos:

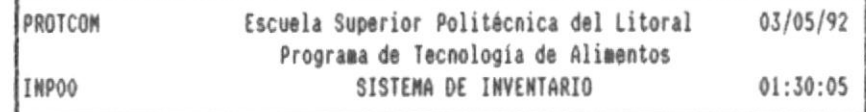

MATERIALES QUIMICOS PRESTAMOS MANTENIMIENTO ANALISIS LAB. SISTEMA

1 Generar Indices 2 Respaldos

MANUAL DEL USUARIO

٠

a.

## 6.1. Generar Indices

Esta opción es conveniente utilizarla después de un corte de energía eléctrica o cuando el switch de la computadora fue apagado mientras el sistema de inventario se encontraba en funcionamiento. Cuando seleccione esta opción aparecera el correspondiente mensaje indicativo, y una vez que este mensaje desaparezca podrá seguir trabajando.

# 6.2. Respaldos

Esta opción prevee pérdidas de información ya sea por errores involuntarios o fallas del equipo, es conveniente que la información sea respaldada en unidades de almacenamiento externas como diskettes. Al utilizar esta opción el sistema le pedirá que ingrese un diskette en el drive A.

# 7. ANALISIS DE LABORATORIO

Esta opción presenta los siguientes submódulos:

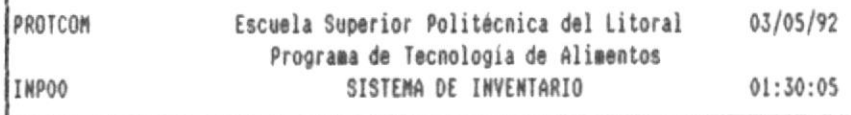

MATERIALES QUIMICOS PRESTAMOS MANTENIMIENTO ANALISIS LAB. SISTEMA

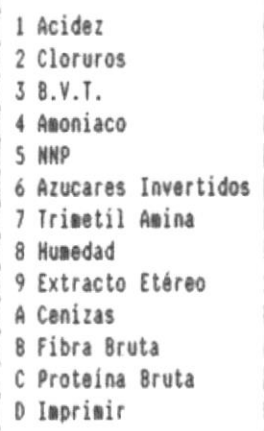

El sistema realiza cálculos para doce parámetros (fórmulas), y en cada parámetro puede realizar cálculos hasta cinco muestras. Cada fórmula esta compuesta de variables las cuales son números de 3 enteros y tres decimales. Por cada parámetro puede puede ingresar una observación de 15 letras.

# 7.1. Acidez

복~

Escoja la opción <1> del menu de análisis de laboratorio para realizar este cálculo. Se presentará la siguiente pantalla:

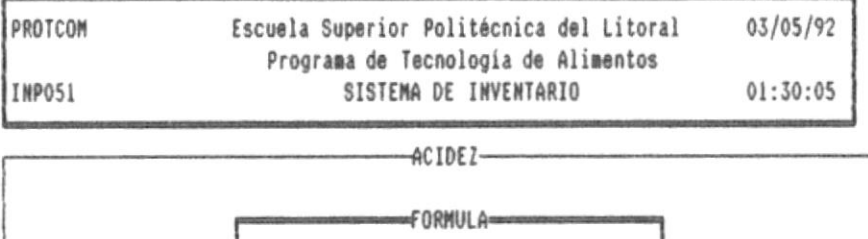

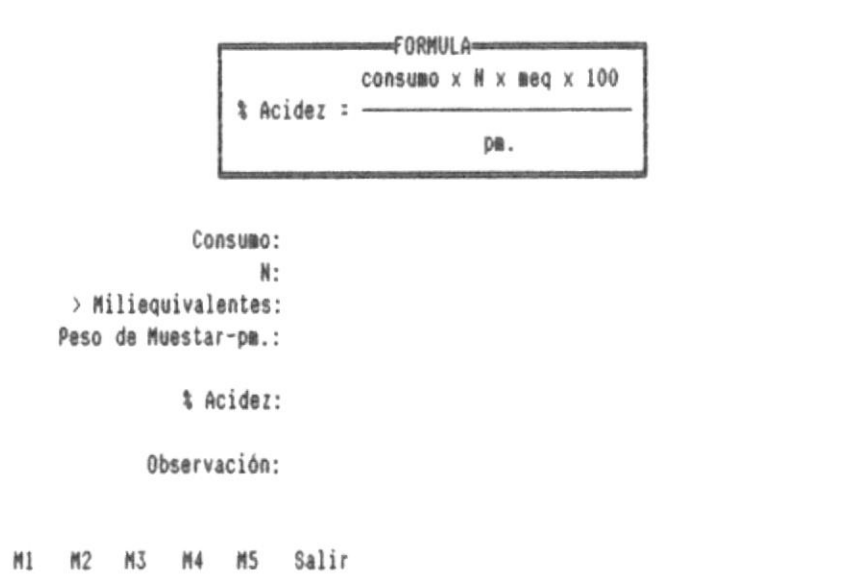

En la última línea de la pantalla el sistema se presenta un menu con las siguientes opciones:

## M1 a M5

Permite ingresar los cálculos para las muestras. El sistema requiere la siguiente información:

- Consumo

 $- N$ 

MANUAL DEL USUARIO

 $\mathbf{a}$ 

- Miliequivalentes, esta precedida del signo ">", que indica que este valor depende de una tabla, la misma que se mostrará en la pantalla en forma de menu cuando se ingrese un valor que no se encuentra en la tabla. El menu que aparece es el siguiente:

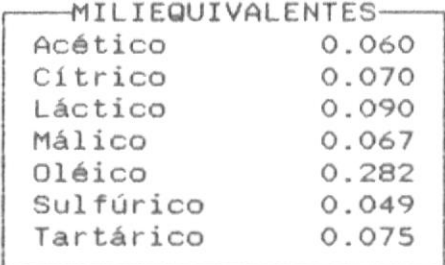

Mueva la barra sobreiluminada con las teclas de movimiento del cursor, ubiquese en el miliequivalente deseado y presione <ENTER>.

- Peso de muestra
- Observación

## Salir

Regresa al menu principal.

# 7.2. Cloruros

8-

Escoja la opción <2> del menu de análisis de laboratorio para realizar este cálculo. Se presentará la siguiente pantalla:

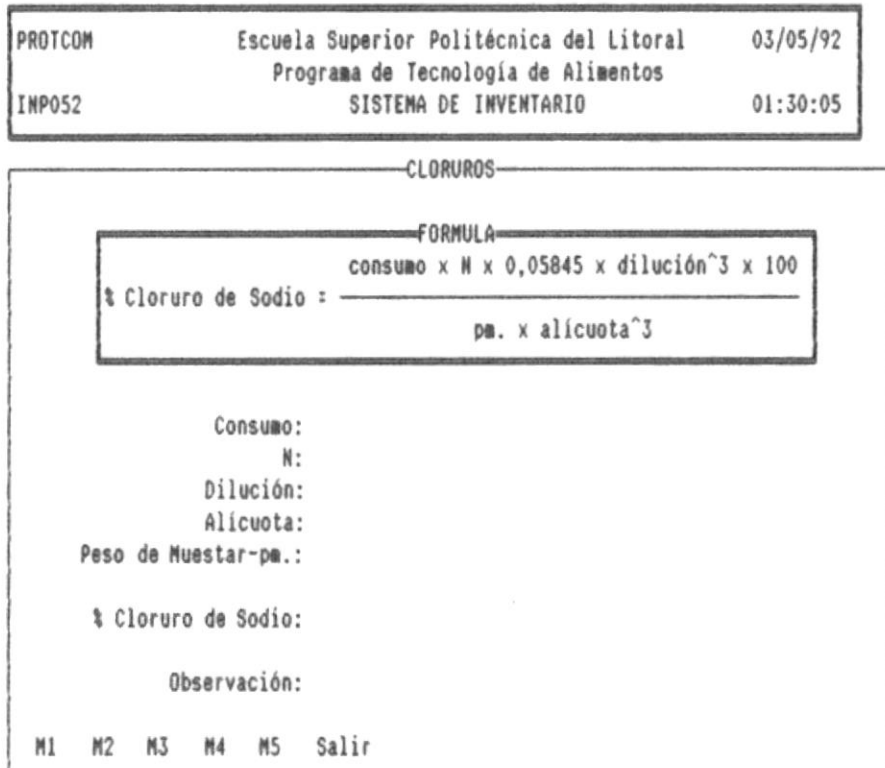

En la última línea de la pantalla el sistema se presenta un menu con las siguientes opciones:

# M1 a M5

Permite ingresar los cálculos para las muestras. El sistema requiere la siguiente información:

- Consumo

 $- N$ 

MANUAL DEL USUARIO

SISTEMA DE INVENTARIO

- Dilución

 $\Box \qquad \qquad \Box$ 

- Peso de muestra
- Alícuota
- Observación

# Salir

Regresa al menu principal.

 $\Box$ 

 $\overline{a}$ 

Ð

# 7.3. Bases Volátiles Totales

Escoja la opción <3> del menu de análisis de laboratorio para realizar este cálculo. Se presentará la siguiente pantalla:

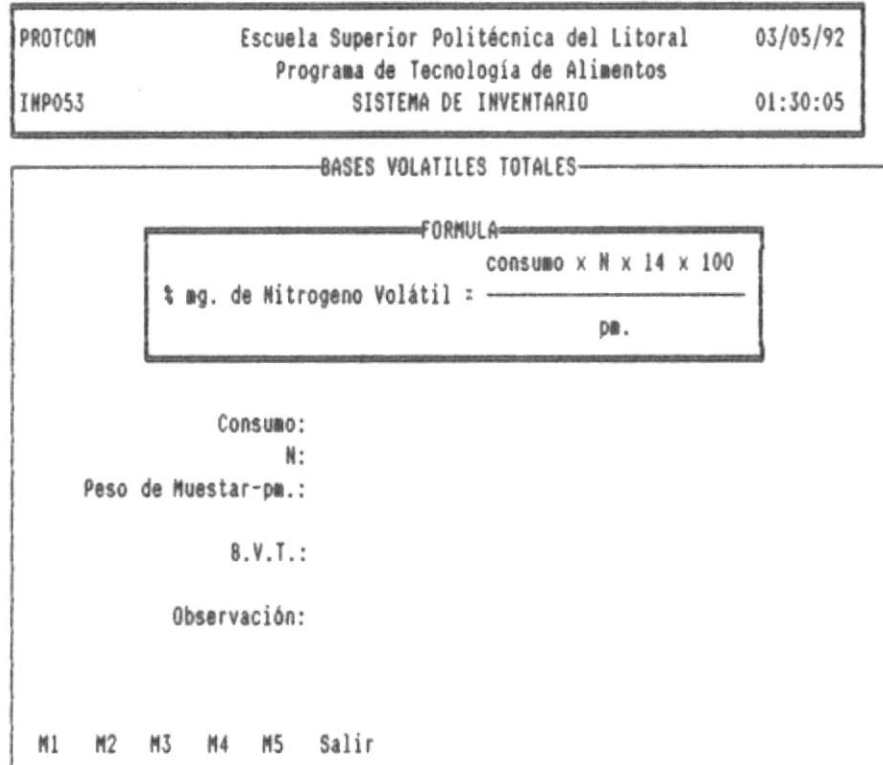

En la última línea de la pantalla el sistema se presenta un menu con las siguientes opciones:

#### M1 a M5

Permite ingresar los cálculos para las muestras. El sistema requiere la siguiente información:

- Consumo

MANUAL DEL USUARIO

SISTEMA DE INVENTARIO

 $- N$ 

m

- Peso de muestra
- Observación

# Salir

Regresa al menu principal.

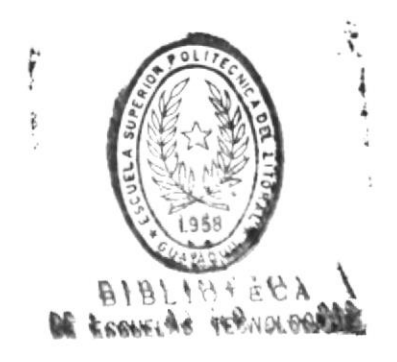

# 7.4. Amoniaco Libre y Combinado

Escoja la opción <4> del menu de análisis de laboratorio para realizar este cálculo. Se presentará la siguiente pantalla:

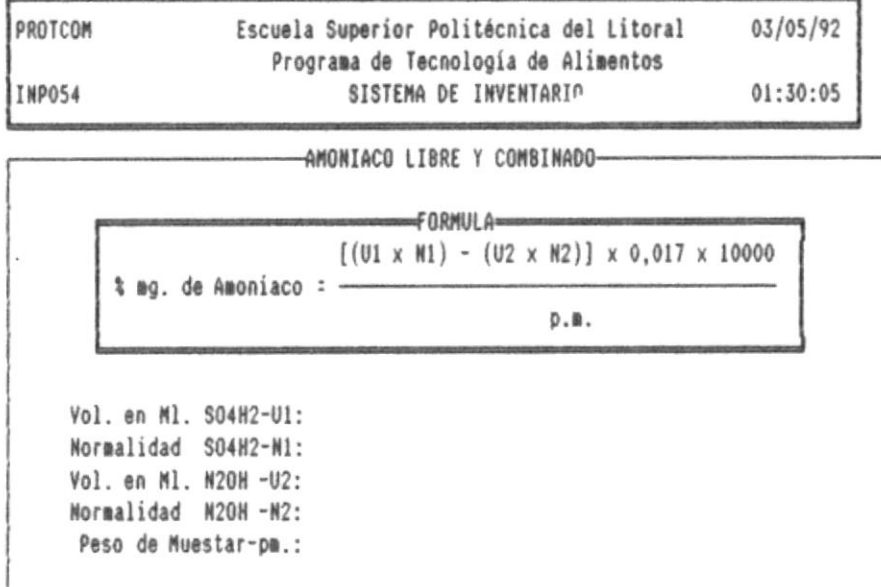

Observación:

M1 M2 M3 M4 M5 Salir

% mg. de Amoniaco:

En la última línea de la pantalla el sistema se presenta un menu con las siguientes opciones:

### M1 a M5

**第** 

Permite ingresar los cálculos para las muestras. El sistema requiere la siguiente información:

- Volumen en ML. de la solución de SO4H2

- Normalidad de la solución de SO4H2

SISTEMA DE INVENTARIO

- Volumen en ML. consumidos de NaOH
- Normalidad de la solución de NaOH
- Peso de muestar
- Observación

# Salir

 $\blacksquare$ 

Regresa al menu principal.

-8

# 7.5. Nitrógeno no Proteico

Escoja la opción <5> del menu de análisis de laboratorio para realizar este cálculo. Se presentará la siguiente pantalla:

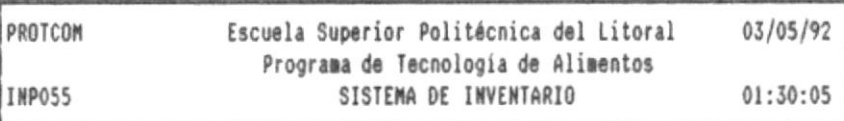

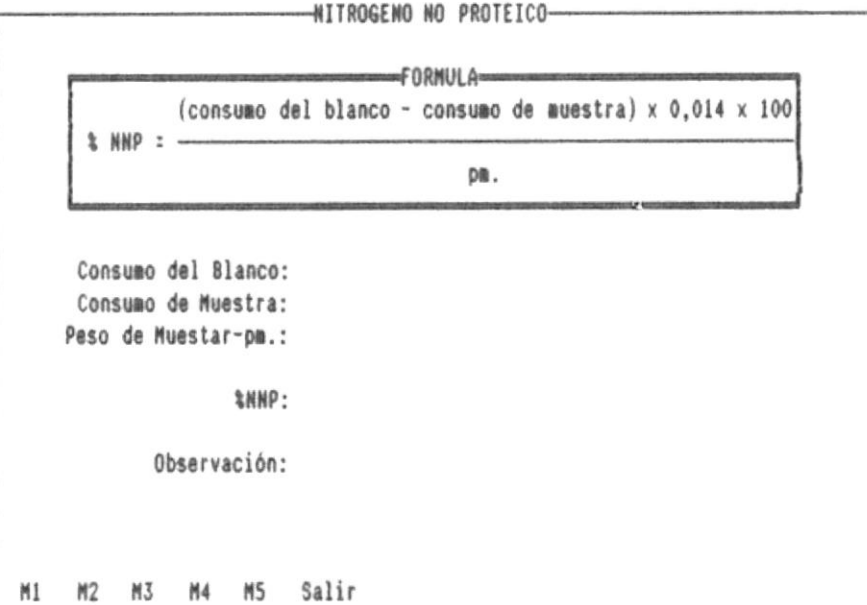

En la última línea de la pantalla el sistema se presenta un menu con las siguientes opciones:

#### M1 a M5

Permite ingresar los cálculos para las muestras. El sistema requiere la siguiente información:

- Consumo del blanco

SISTERA DE INVENTARIO

- - Consumo de muestra
- Peso de muestra
- Observación

# Salir

Regresa al menu principal.

 $\sim 10^{-11}$ 

 $\overline{a}$ 

# 7.6. Azúcares Reductores por Inversión

Escoja la opción <6> del menu de análisis de laboratorio para realizar este cálculo. Se presentará la siguiente pantalla:

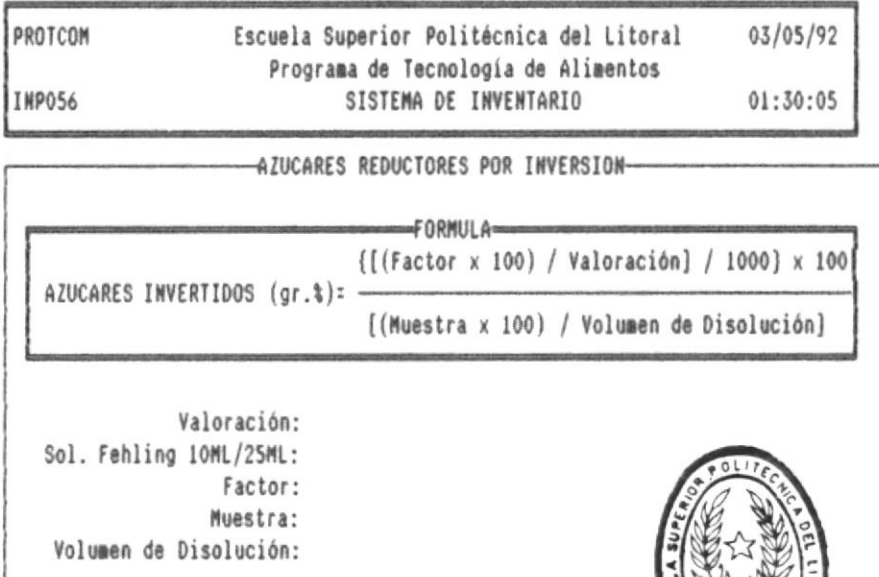

Observación:

M2 M3 M4 M5 Salir

Azúcares Invertidos gr.%:

 $M1$ 

En la última línea de la pantalla el sistema se presenta un menu con las siguientes opciones:

#### M1 a M5

Permite ingresar los cálculos para las muestras. El sistema requiere la siguiente información:

- Valoración, en rango de 15 a 50

**BIBLIOTECA** DE ESCUELAS TEGNOLOGICAS

- Sol. Fehling 10ML/25ML, presione la barra espaciadora para seleccionrar entre 10ML y 25ML, para realizar el cálculo automáatico del factor.

- Muestra

 $\blacksquare$ 

- Volumen de disolución
- Observación

Salir

Regresa al menu principal.

-88
# 7.7. Trimetil Amina

Escoja la opción <7> del menu de análisis de laboratorio para realizar este cálculo. Se presentará la siguiente pantalla:

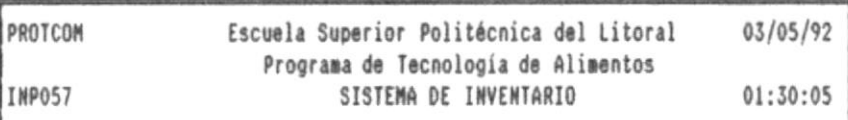

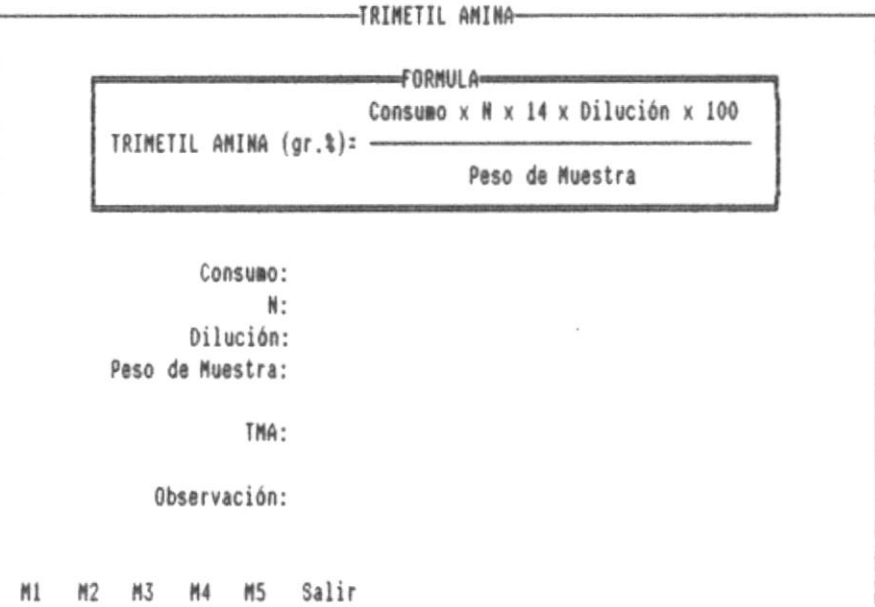

En la última línea de la pantalla el sistema se presenta un menu con las siguientes opciones:

### M1 a M5

Permite ingresar los cálculos para las muestras. El sistema requiere la siguiente información:

- Consumo

MANUAL DEL USUARIO

 $- N$ 

**B**-

- Muestra
- Dilución
- Peso de muestra
- Observación

## Salir

Regresa al menu principal.

 $\overline{\phantom{a}}$ 

в.

-8

- 81

# 7.8. Humedad

**B-**

Escoja la opción <8> del menu de análisis de laboratorio para realizar este cálculo. Se presentará la siguiente pantalla:

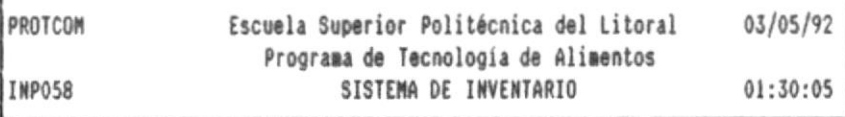

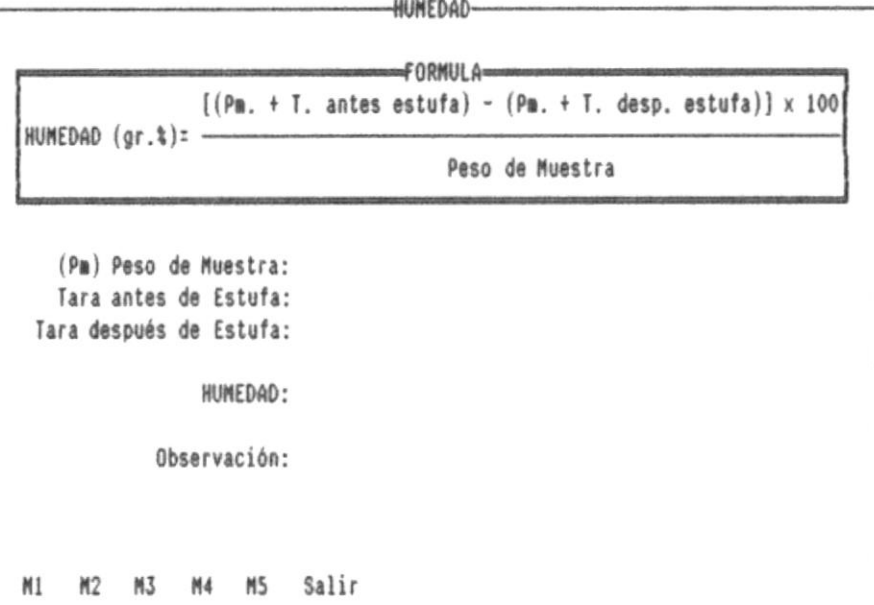

En la última línea de la pantalla el sistema se presenta un menu con las siguientes opciones:

## M1 a M5

Permite ingresar los cálculos para las muestras. El sistema requiere la siguiente información:

- Peso de muestra

MANUAL DEL USUARIO

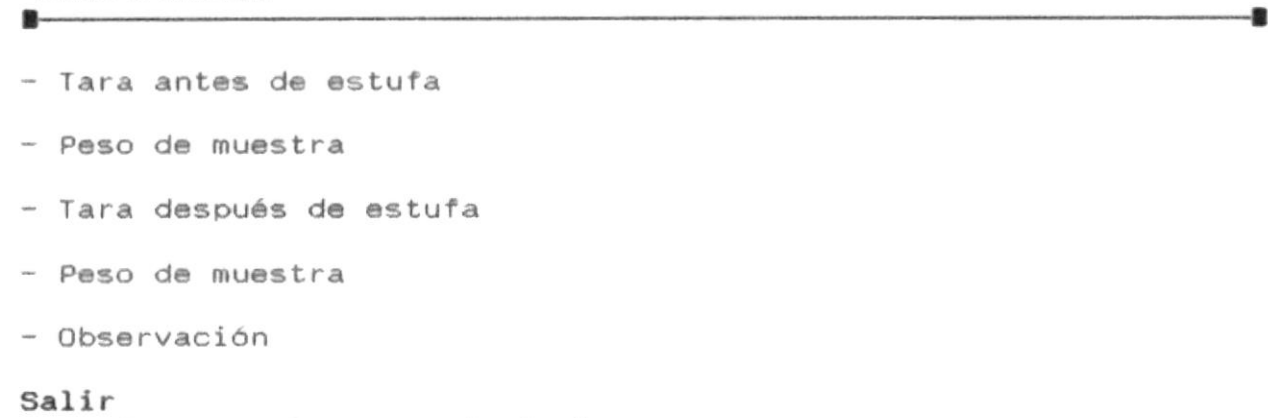

Regresa al menu principal.

鹽

-11

 $\mathbf{u}$ 

## 7.9. Extracto Etereo

Escoja la opción <9> del menu de análisis de laboratorio para realizar este cálculo. Se presentará la siguiente pantalla:

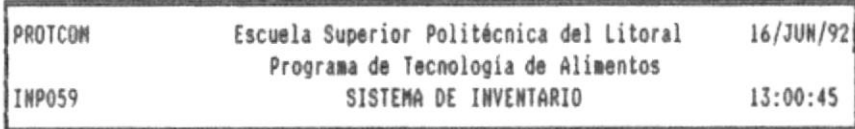

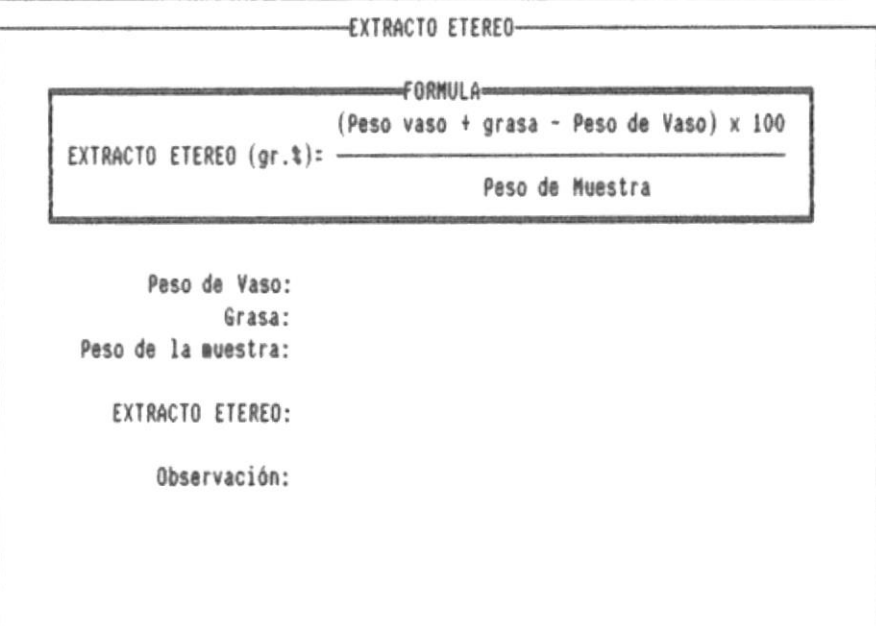

En la última línea de la pantalla el sistema se presenta un menu con las siguientes opciones:

### M1 a M5

Permite ingresar los cálculos para las muestras. El sistema requiere la siguiente información:

- Peso de vaso

ņ

- $\mathfrak{f}$ Grasa
- $\mathfrak{t}$ Peso de muestra
- $\mathfrak l$ Peso de muestra
- $\mathfrak{k}$ Observación

# Salir

Regresa al menu principal.

à

# 7.A. Cenizas

Escoja la opción <A> del menu de análisis de laboratorio para realizar este cálculo. Se presentará la siguiente pantalla:

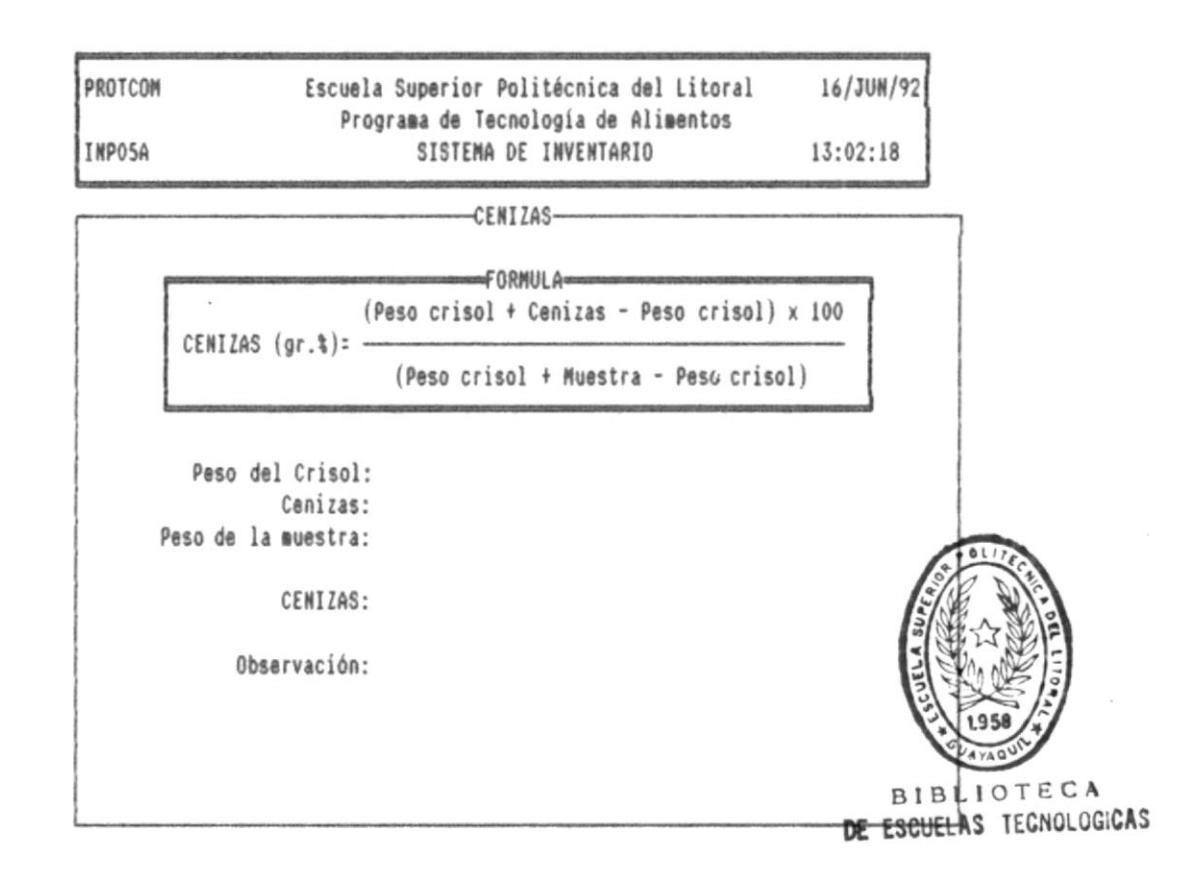

En la última línea de la pantalla el sistema se presenta un menu con las siguientes opciones:

## M1 a M5

Permite ingresar los cálculos para las muestras. El sistema requiere la siguiente información:

MANUAL DEL USUARIO

- Peso de crisol
- Ceniza

**B**-montenance

- Muestra
- Observación

# Salir

Regresa al menu principal.

.

# 7.B. Fibra Bruta

Escoja la opción <B> del menu de análisis de laboratorio para realizar este cálculo. Se presentará la siguiente pantalla:

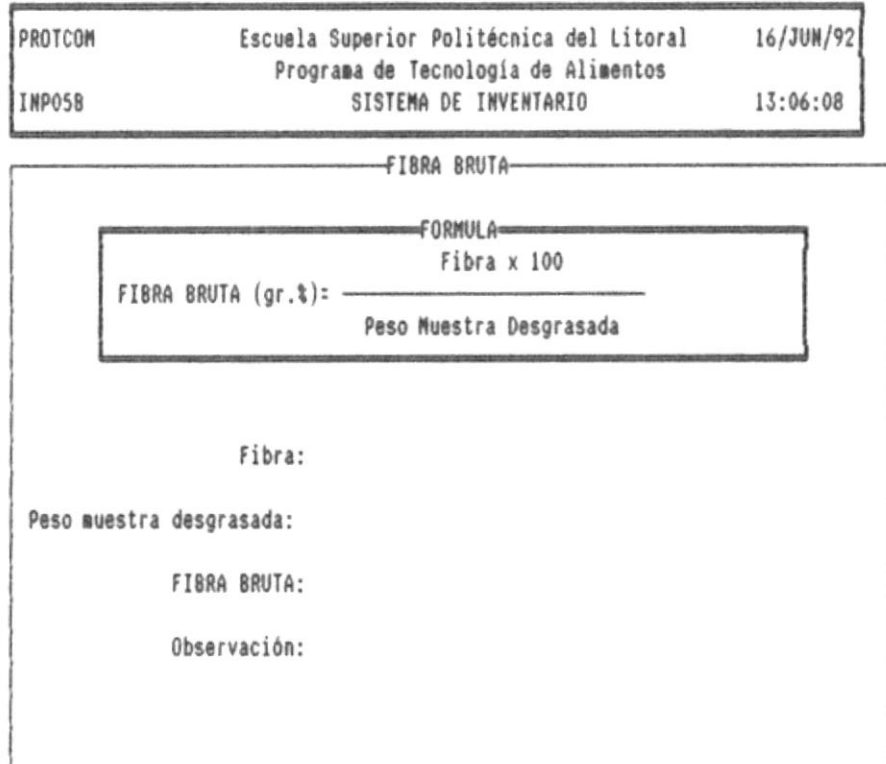

En la última línea de la pantalla el sistema se presenta un menu con las siguientes opciones:

## M1 a M5

Permite ingresar los cálculos para las muestras. El sistema requiere la siguiente información:

- Peso de crisol

SISTEMA DE INVENTARIO  $\blacksquare$ 

- Fibra

- Ceniza
- Peso de la muestra desgrasada
- Observación

# Salir

Regresa al menu principal.

로.

-10

**Television** 

 $\blacksquare$ 

# 7.C. Calculo Proteína Bruta

Escoja la opción <C> del menu de análisis de laboratorio para realizar este cálculo. Se presentará la siguiente pantalla:

> PROTCOM 16/JUN/92 Escuela Superior Politécnica del Litoral Programa de Tecnología de Alimentos INPO5C SISTEMA DE INVENTARIO 13:03:44

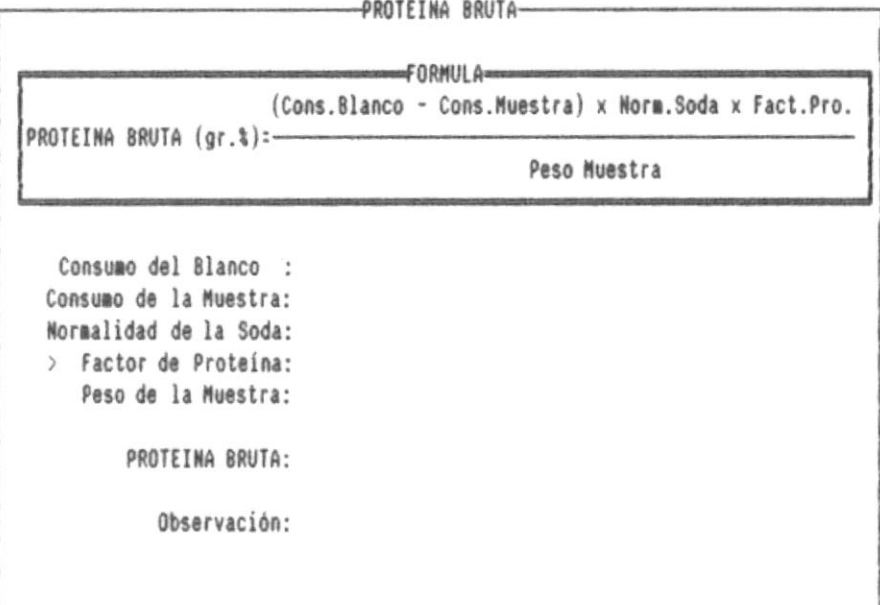

En la última línea de la pantalla el sistema se presenta un menu con las siguientes opciones:

## M1 a M5

Permite ingresar los cálculos para las muestras. El sistema requiere la siguiente información:

- Consumo del blanco

**OINATN3VMI 30 AM3TRI2** 

- Normalidab de la soda - Consumo de la muestra

encuentra en la tabla. El menu que aparece es el siguiente: pantalla en forma de menu cuando se ingrese un valor que no se este valor depende una tabla , la mara que se mostrará en la  $-$  Factor de proteína, esta precedida del signo ">", que indica que

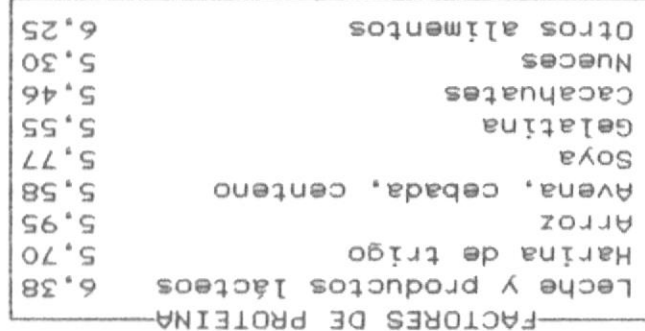

cursor, ubiquese en el factor deseado y presione <ENTER>. Nueva la barra sobreiluminada con las teclas en movimiendo del

- Peso de wnestra

- Observación

**Lilas** 

Regresa al menu principal.

器-

# 7.D. Resultado del Análisis de Laboratorio

Escoja la opción <D> del menu de análisis de laboratorio para realizar generar el reporte de análisi de laboratorio. Se presentará la siguiente pantalla:

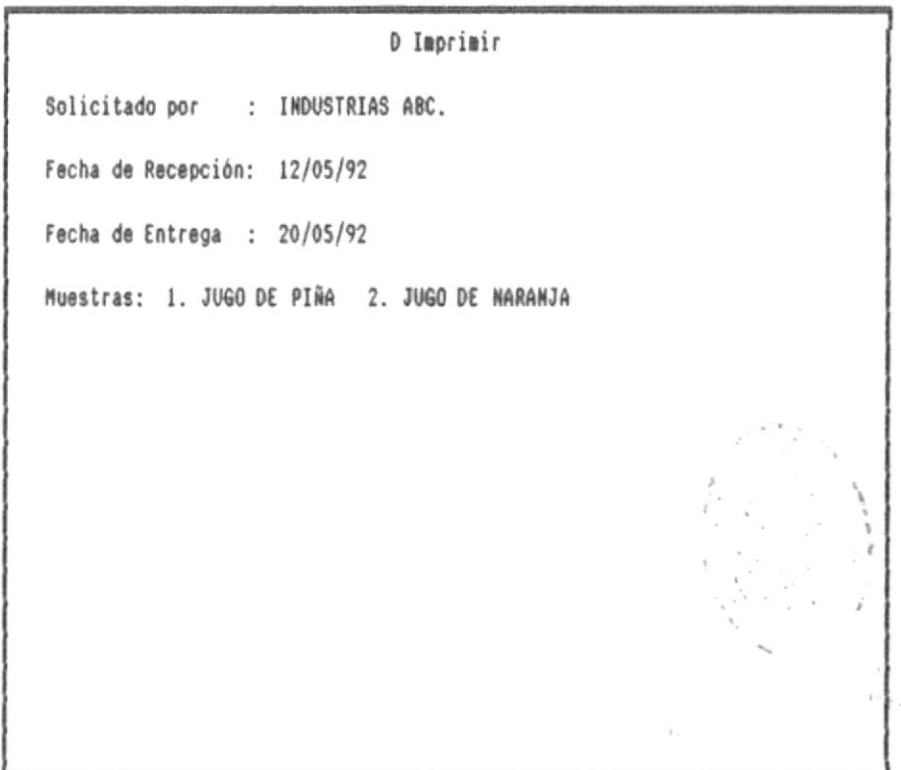

El sistema requiere el ingreso de los siguientes datos:

## Solicitado por

Es el nombre de la industria o solicitante del análisis de laboratorio.

## Fecha de Recepción

Fecha en formato DD\MM\AA en que se receptó las muestras.

島.

## Fecha de Entrega

Fecha en formato DD\MM\AA en que se entregan los resultados del análisis de laboratorio.

#### Muestras

職

Descripción de las muestras enviadas por el solicitante.

Ej. del reporte :

## ESCUELA SUPERIOR POLITECNICA DEL LITORAL PROGRAMA DE TECNOLOGIA DE ALIMENTOS Laboratorio de Control de Calidad Reporte de Resultados

SOLICITADO POR : INDUSTRIAS A.B.C. FECHA DE ENTREGA: 20/ENE/92 FECHA DE RECEPCION: 12/ENE/92 MUESTRAS: 1. JUGO DE PIÑA 2. JUGO DE NARANJA

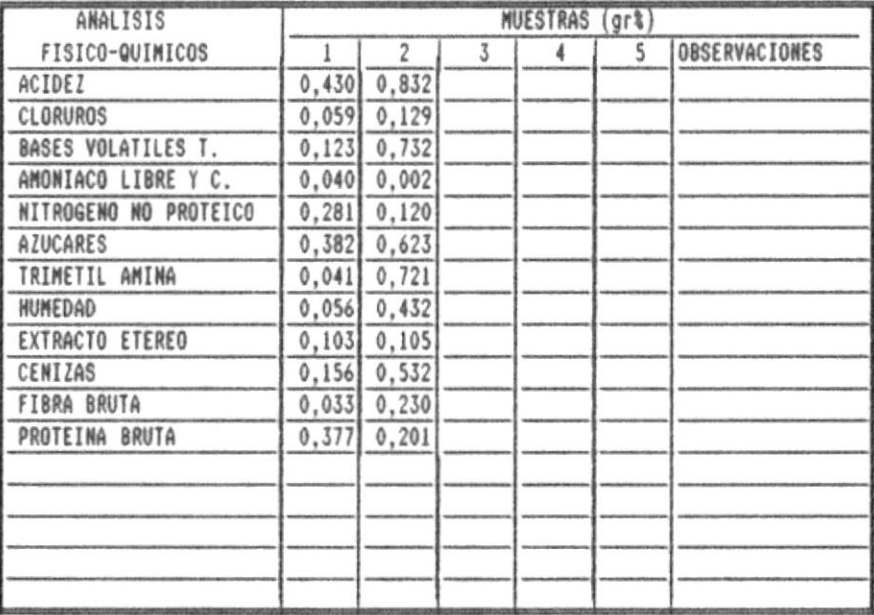

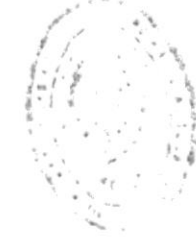

ANALISTA

RESPONSABLE DEL LABORATORIO

# 8. SISTEMA

Esta opción presenta los siguientes la siguiente pantalla:

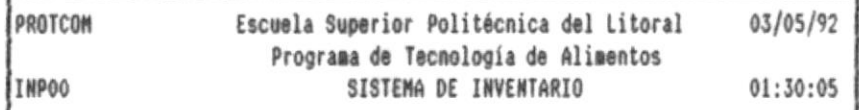

MATERIALES QUIMICOS PRESTAMOS MANTENIMIENTO ANALISIS LAB. SISTEMA

1 Salir 2 Inicializar Cálculos

8.1. Salir

Finaliza el sistema de inventario

## 8.2. Inicializar cálculos

Inicializa a cero todos los cálculos de análisis de laboratorio.

MANUAL DEL USUARIO

网络鱼